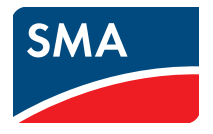

# Gebruiksaanwijzing

# **Webconnect-installaties in de SUNNY PORTAL**

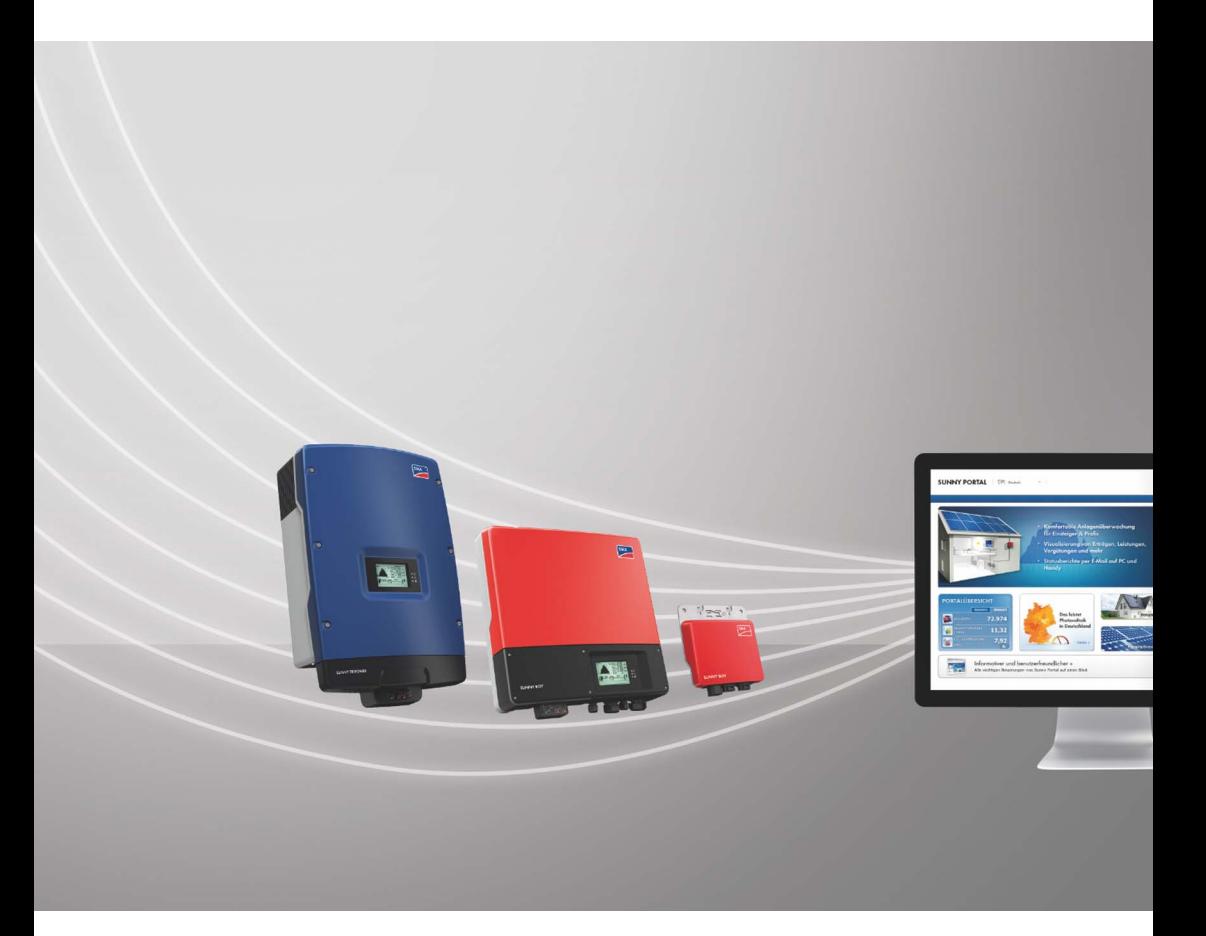

# **Juridische bepalingen**

De informatie in deze documenten is eigendom van SMA Solar Technology AG. Voor de publicatie ervan, geheel of gedeeltelijk, dient SMA Solar Technology AG vooraf schriftelijk toestemming te verlenen. Binnen het bedrijf van de klant mogen deze documenten voor de evaluatie of voor het correcte gebruik van het product gereproduceerd worden zonder toestemming.

### **Handelsmerken**

Alle handelsmerken worden erkend, ook als deze niet afzonderlijk zijn aangeduid. Als de aanduiding ontbreekt, betekent dit niet dat een product of teken vrij is.

Het *Bluetooth*® woordmerk en de logo's zijn geregistreerde handelsmerken van Bluetooth SIG, Inc. en ieder gebruik van deze merken door SMA Solar Technology AG vindt plaats onder licentie.

Modbus® is een geregistreerd handelsmerk van Schneider Electric en is gelicenseerd door Modbus Organization, Inc.

QR Code is een geregistreerd merk van DENSO WAVE INCORPORATED.

Phillips® en Pozidriv® zijn geregistreerde merken van Phillips Screw Company.

Torx® is een geregistreerd merk van Acument Global Technologies, Inc.

### **SMA Solar Technology AG**

Sonnenallee 1 34266 Niestetal Duitsland Tel. +49 561 9522 -0 Fax +49 561 9522 -100 www.SMA.de E-mail: info@SMA.de © 2004-2014 SMA Solar Technology AG. Alle rechten voorbehouden.

# **Inhoudsopgave**

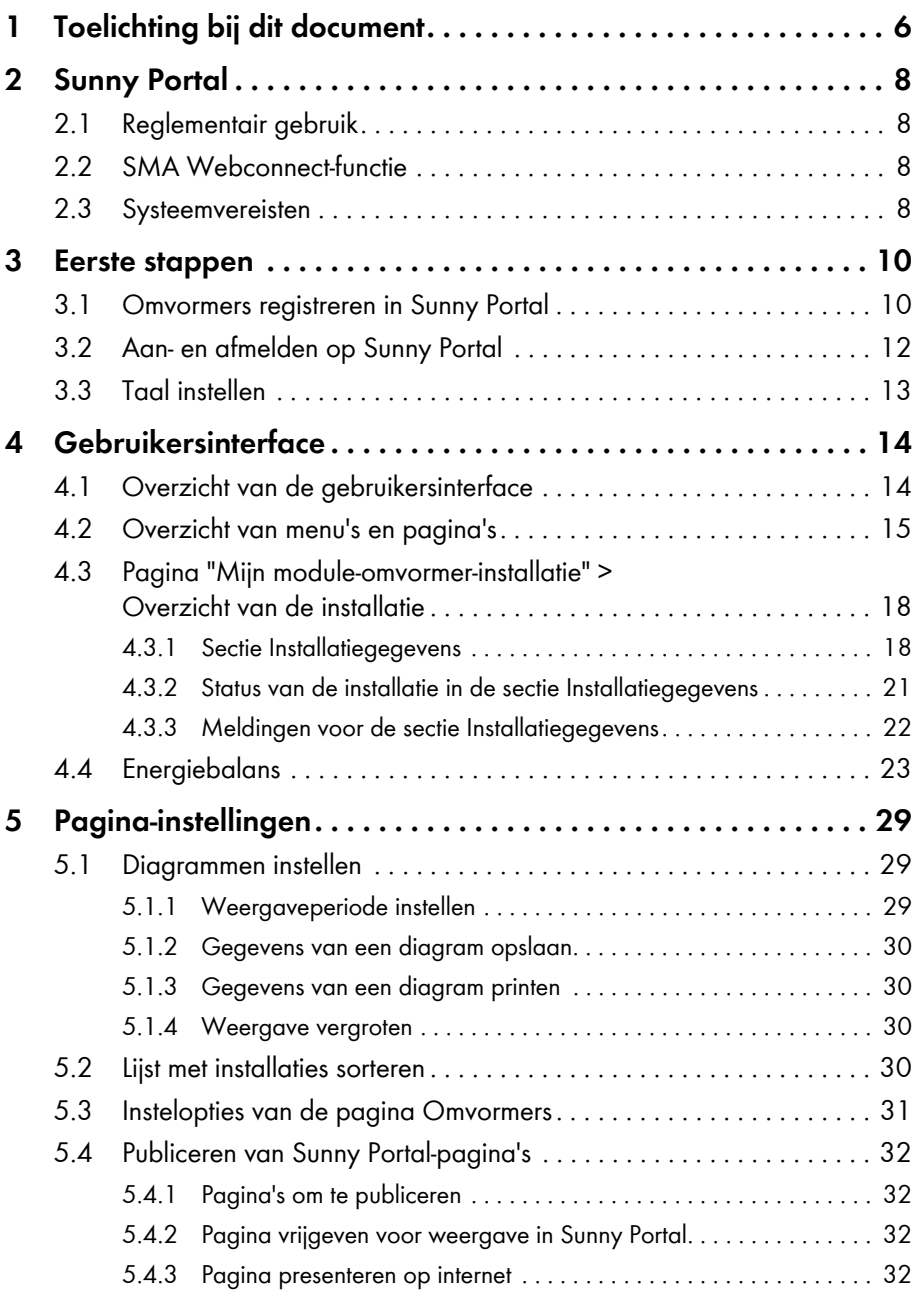

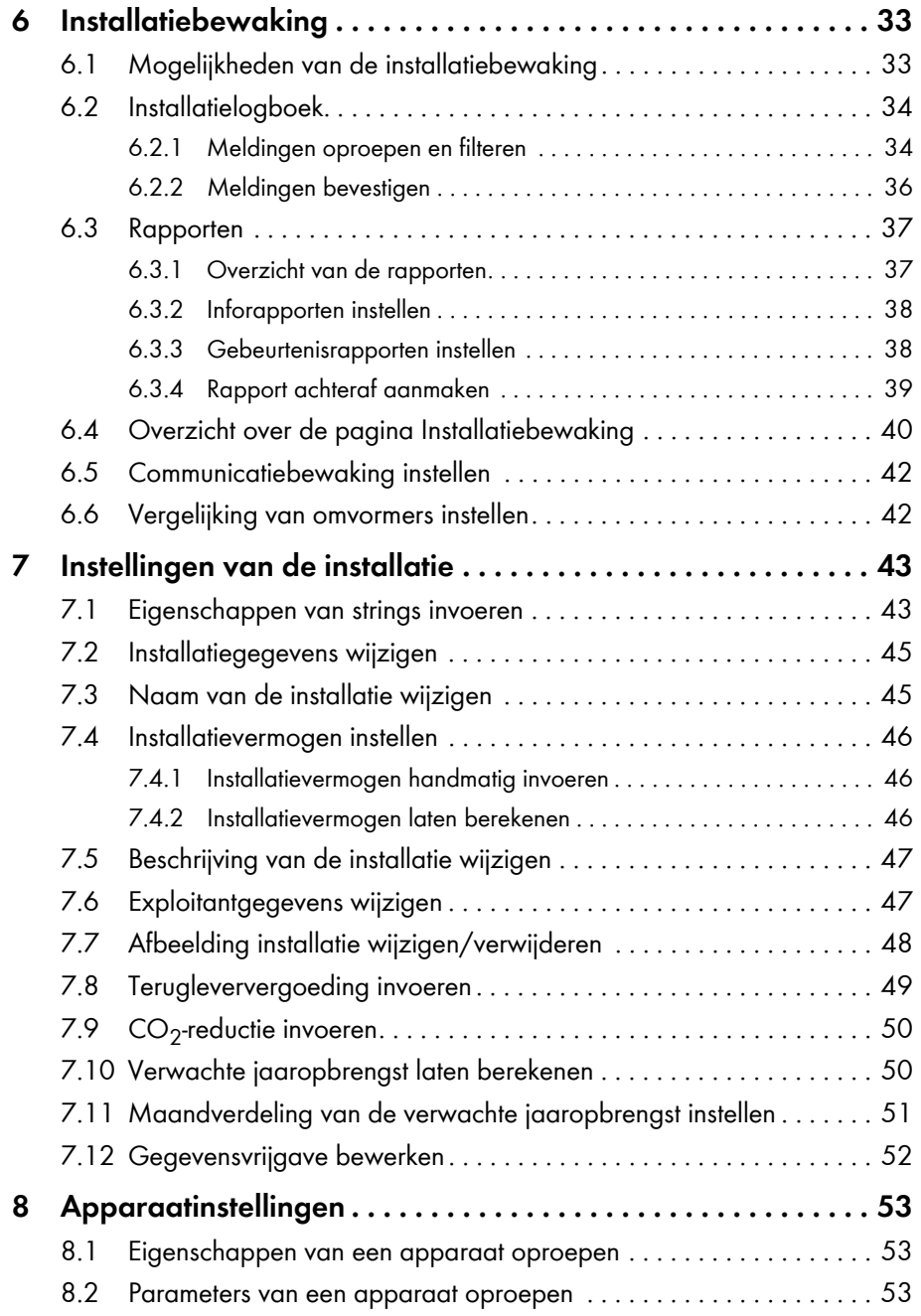

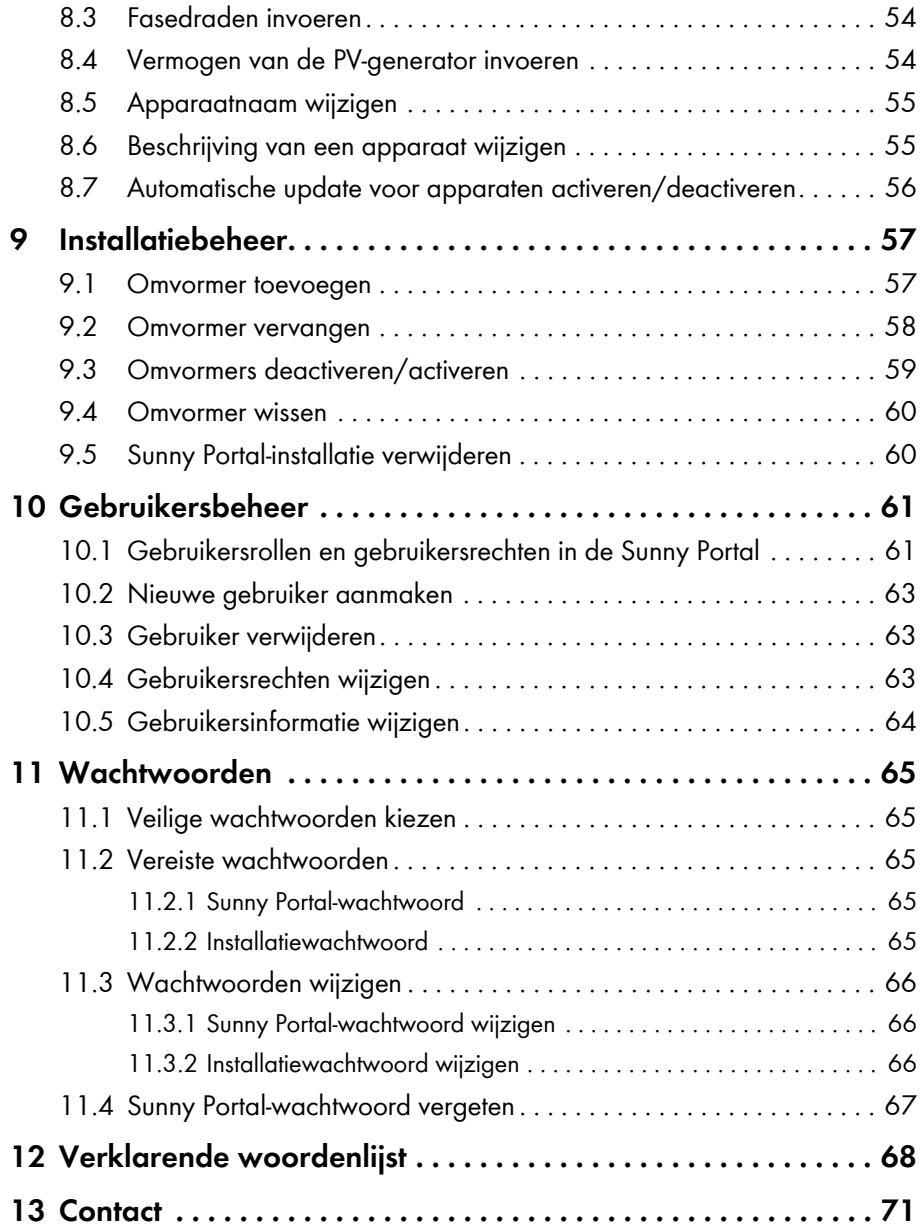

# <span id="page-5-0"></span>**1 Toelichting bij dit document**

# **Geldigheid**

Dit document geldt voor installaties in de Sunny Portal die uitsluitend bestaan uit omvormers met een geïntegreerde of achteraf toegevoegde SMA Webconnect-functie.

## **Doelgroep**

Dit document is bedoeld voor eindgebruikers.

### **Aanvullende informatie**

Links naar pagina's met meer informatie vindt u op www.SMA-Solar.com:

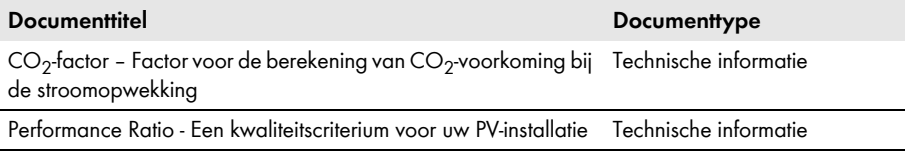

### **Symbolen**

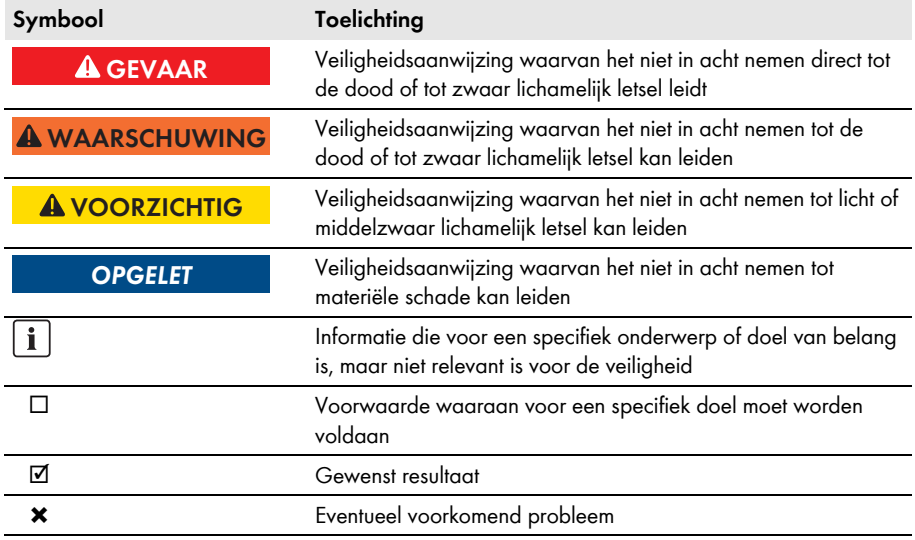

### **Markeringen**

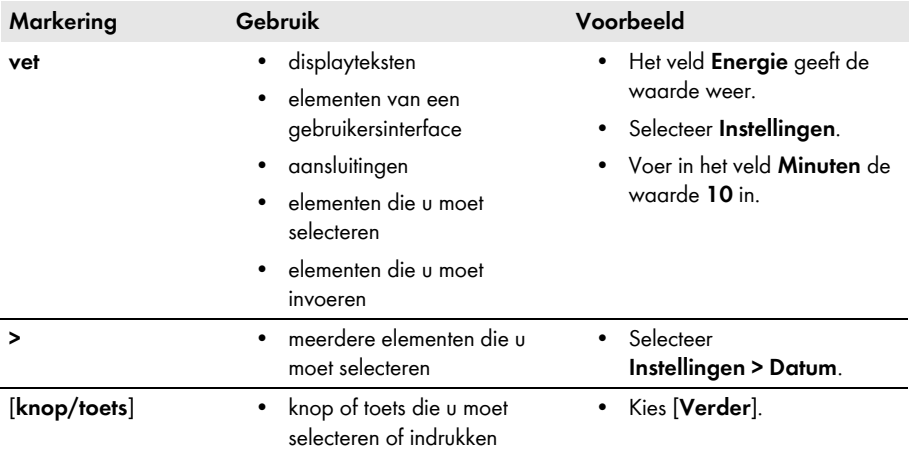

### **Terminologie**

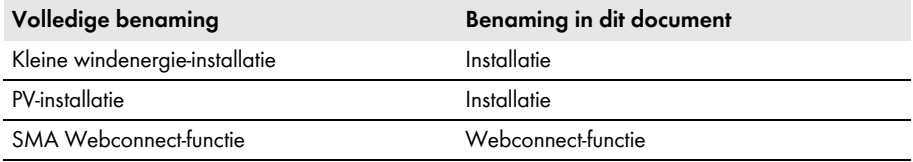

De aanduiding "**Mijn Webconnect-installatie**" wordt plaatsvervangend gebruikt voor de naam die u aan uw Webconnect-installatie hebt gegeven in de Sunny Portal.

## **Afkortingen**

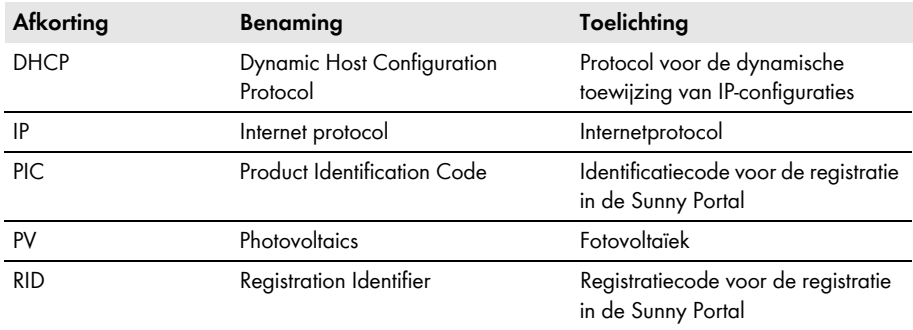

# <span id="page-7-0"></span>**2 Sunny Portal**

# <span id="page-7-1"></span>**2.1 Reglementair gebruik**

De Sunny Portal is een internetportaal voor de bewaking van installaties en voor de visualisatie en presentatie van installatiegegevens.

Voor het gebruik van de Sunny Portal hebt u een SMA product nodig dat de gegevens van uw installatie kan registreren en naar de Sunny Portal kan verzenden

[\(zie hoofdstuk 2.3 "Systeemvereisten", pagina 8\)](#page-7-3). Afhankelijk van het SMA product waarmee de gegevens naar de Sunny Portal worden verzonden, zijn in de Sunny Portal verschillende functies beschikbaar.

# <span id="page-7-2"></span>**2.2 SMA Webconnect-functie**

D.m.v. de SMA Webconnect-functie kunnen gegevens tussen de Sunny Portal en maximaal 4 omvormers worden verzonden. De datatransmissie vindt hierbij plaats via een router met internettoegang.

U kunt maximaal 4 omvormers met Webconnect-functie in een gezamenlijke Sunny Portal-installatie registreren. Maximaal 1 van de omvormers mag van het type Sunny Boy Smart Energy zijn. Als u meer dan 4 omvormers of meer dan 1 omvormer van het type Sunny Boy Smart Energy hebt, kunt u deze omvormers in aanvullende Sunny Portal-installaties registreren.

# <span id="page-7-3"></span>**2.3 Systeemvereisten**

- ☐ Er moet een computer met internetverbinding beschikbaar zijn.
- ☐ Op de computer moet een internetbrowser zijn geïnstalleerd.
- ☐ JavaScript moet ingeschakeld zijn in de internetbrowser.

#### **Geschikt internettarief kiezen voor kleine installaties**

Het gebruik van de nieuwe Webconnect-functie vereist een permanente internetverbinding. Afhankelijk van de kwaliteit van de internetverbinding wordt per omvormer een datavolume tussen 150 MB en 550 MB/maand overgedragen. Als het installatieoverzicht in de Sunny Portal met live-gegevens wordt gebruikt, ontstaat een extra datavolume van 600 kB/uur.

- SMA Solar Technology AG adviseert het gebruik van een internettarief met flat rate.
- Omdat er een permanente internetverbinding met de Sunny Portal bestaat, kan men beter afzien van op tijd gebaseerde afrekensystemen. Daardoor kunnen hoge kosten ontstaan.

### **Benodigde SMA producten**

Voor het gebruik van de Sunny Portal voor Webconnect-installaties hebt u omvormers nodig met een geïntegreerde of achteraf gemonteerde Speedwire/Webconnect-interface. Antwoord op de vraag of een omvormer over een geïntegreerde Speedwire/Webconnect-interface beschikt of achteraf met een Speedwire/Webconnect-interface kan worden uitgerust, vindt u in de downloadsectie van de desbetreffende omvormer op www.SMA-Solar.com.

### **Ondersteunde internetbrowsers**

Een lijst van ondersteunde internetbrowsers vindt u bij de technische gegevens op de Sunny Portal productpagina [http://www.sma-benelux.com/nl\\_BE/sunny-portal](http://www.sma-benelux.com/nl_BE/sunny-portal).

### **Aanbevolen beeldschermresolutie**

• ten minste 1 024 x 768 pixels

# <span id="page-9-0"></span>**3 Eerste stappen**

# <span id="page-9-1"></span>**3.1 Omvormers registreren in Sunny Portal**

#### **Voorwaarden:**

- ☐ De PV-installatie moet in bedrijf zijn gesteld.
- ☐ Op de router van de PV-installatie moet DHCP zijn geactiveerd.
- ☐ De router van de PV-installatie moet met het internet zijn verbonden.
- ☐ De PIC's en RID's van alle omvormers moeten bekend zijn (zie typeplaatje van de omvormer of de sticker in de buurt van het typeplaatje).

#### **Werkwijze:**

- Installatie-setup-wizard in de Sunny Portal starten
- Als nieuwe gebruiker in de Sunny Portal registreren **of**

Als bestaande gebruiker in de Sunny Portal aanmelden

• Webconnect-installatie in de Sunny Portal aanmaken

### **Installatie-setup-wizard in de Sunny Portal starten**

De installatie-setup-wizard leidt u stap voor stap door de gebruikersregistratie en de registratie van uw PV-installatie in de Sunny Portal.

#### **Werkwijze:**

- 1. Ga naar **www.SunnyPortal.com**.
- 2. Kies [**Installatie-setup-wizard**].

☑ De installatie-setup-wizard wordt geopend.

- 3. Kies [**Verder**].
- ☑ De pagina **Gebruikersregistratie** wordt geopend.

#### **Als nieuwe gebruiker in de Sunny Portal registreren**

- 1. Activeer het selectievakje **Ik ben nieuw hier** en selecteer [**Verder**].
- 2. Voer de gegevens voor de registratie in.
- 3. Kies [**Verder**].
	- ☑ Na enkele minuten ontvangt u een e-mail met een link en uw inloggegevens voor de Sunny Portal.
	- ✖ U hebt geen e-mail van de Sunny Portal ontvangen?

Eventueel is de e-mail automatisch in een map voor spam terechtgekomen.

• Controleer of de e-mail in een map voor spam terecht is gekomen.

Eventueel hebt u een ander e-mailadres aangegeven.

• Controleer of de e-mail aan een ander e-mailadres is gestuurd.

- Als het andere e-mailadres niet uw e-mailadres is, start dan de installatie-setup-wizard opnieuw en voer de gebruikersregistratie opnieuw uit.
- 4. Volg binnen 24 uur de link in de bevestigingsmail.
	- ☑ De Sunny Portal bevestigt in een apart venster dat uw registratie succesvol was.
	- Kies [**Verder**].
- ☑ De pagina **Installatie kiezen** wordt geopend.

### **Als bestaande gebruiker in de Sunny Portal aanmelden**

Naast uw bestaande installatie in de Sunny Portal wordt een afzonderlijke installatie voor uw Webconnect-installatie aangemaakt. U kunt de installaties oproepen via het menu **Installatieselectie**.

#### **Voorwaarde:**

#### **Werkwijze:**

- 1. Voer in de velden **E-mailadres** en **Wachtwoord** uw e-mailadres en het Sunny Portal-wachtwoord in.
- 2. Kies [**Verder**].
- ☑ De pagina **Installatie kiezen** wordt geopend.

#### **Webconnect-installatie in de Sunny Portal aanmaken**

- 1. Kies de optie **Nieuwe installatie aanmaken** en voer in het veld **Naam installatie** de naam van de installatie (bijv. **Mijn Webconnect-installatie**) in.
- 2. Voer in het veld **Installatiewachtwoord** het installatiewachtwoord van de gebruikersrol "Installateur" van uw installatie in. Als u het installatiewachtwoord van de gebruikersrol "Installateur" nog niet hebt gewijzigd, is het standaard installatiewachtwoord **1111** ingesteld. In dat geval moet u nu een nieuw installatiewachtwoord toekennen.
- 3. Voer in het veld **Herhaling wachtwoord** het installatiewachtwoord opnieuw in.
- 4. Kies [**Verder**].
	- ☑ De pagina **Apparaten kiezen** wordt geopend.
- 5. Voer in de velden **PIC** en **RID** de PIC en de RID van een omvormer van uw installatie in (PIC en RID vindt u op het typeplaatje van de omvormer of op de sticker in de buurt van het typeplaatje).
- 6. Kies [**Identificeren**].
	- ☑ De installatie-setup-wizard maakt verbinding met de omvormers en neemt vervolgens de ingevoerde gegevens over zonder een foutmelding weer te geven.
	- ✖ Er wordt een foutmelding weergegeven?
		- Verhelp de fout zoals in de foutmelding is aangegeven.

<sup>☐</sup> U moet al in de Sunny Portal zijn geregistreerd.

- 7. U kunt maximaal 3 verdere omvormers toevoegen door de PIC en de RID van deze omvormers in te voeren en [**Identificeren**] te selecteren. Hierbij vormen maximaal 4 omvormers een Webconnect-installatie. Maak voor verdere omvormers na afloop van de registratie een nieuwe Webconnect-installatie aan.
- 8. Kies [**Verder**].
	- ☑ De pagina **Uitgebreide installatie-eigenschappen** wordt geopend.
- 9. Voer de installatie-eigenschappen in.
- 10. Kies [**Verder**].
	- ☑ De installatie-setup-wizard laat een samenvatting van de door u ingevoerde gegevens zien.
- 11. Kies [**Voltooien**].
	- ☑ De Sunny Portal configureert uw Sunny Portal-installatie.
- 12. Selecteer [**Naar de installatie**] om naar de Sunny Portal-installatie te gaan.
- ☑ Uw Webconnect-installatie in de Sunny Portal wordt geopend.

# <span id="page-11-0"></span>**3.2 Aan- en afmelden op Sunny Portal**

### **Aanmelden op Sunny Portal**

#### **Voorwaarde:**

☐ U moet al in de Sunny Portal zijn geregistreerd.

### **Werkwijze:**

- 1. Ga naar **www.SunnyPortal.com**.
- 2. Voer in de sectie **Aanmelden** in het veld **E-mail** uw e-mailadres in.
- 3. Voer in het veld **Wachtwoord** het Sunny Portal-wachtwoord in.
- 4. Activeer het selectievakje **SSL** om de aanmeldgegevens versleuteld te verzenden.
- 5. Activeer het selectievakje **Aangemeld blijven** om voor de volgende Sunny Portal-bezoeken aangemeld te blijven. Hierdoor blijft u bij de Sunny Portal aangemeld totdat u zich van de Sunny Portal afmeldt.
- 6. Kies [**Aanmelden**].

### **Van de Sunny Portal afmelden**

Als u zich van de gebruikersinterface van de Sunny Portal afmeldt, beschermt u de installatie tegen ongeoorloofde toegang.

### **Werkwijze:**

- Kies in de hoofdbalk [**Afmelden**] **of**
- kies in de pagina- en menuselectie **Gebruikersinfo/Afmelden > Afmelden**.

# <span id="page-12-0"></span>**3.3 Taal instellen**

- 1. Beweeg in de hoofdbalk van de gebruikersinterface de muisaanwijzer naar ... ☑ Er wordt een selectiemenu geopend.
- 2. Selecteer de gewenste taal.

# <span id="page-13-0"></span>**4 Gebruikersinterface**

# <span id="page-13-1"></span>**4.1 Overzicht van de gebruikersinterface**

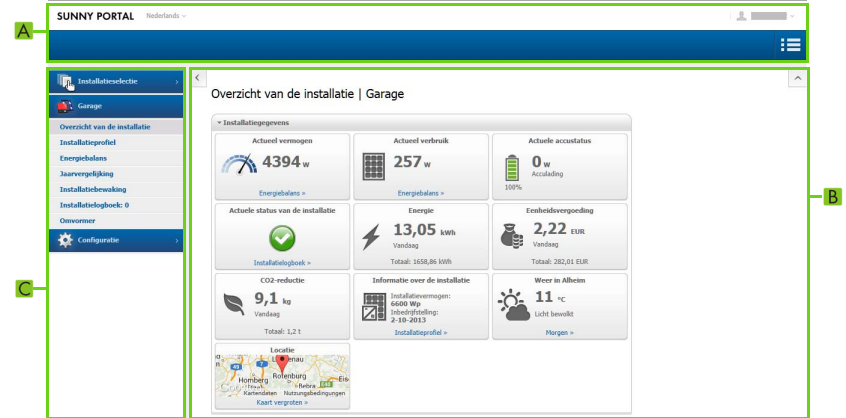

Afbeelding 1: Gebruikersinterface van de Sunny Portal (voorbeeld)

| <b>Positie</b> | Omschrijving              | Toelichting                                                             |
|----------------|---------------------------|-------------------------------------------------------------------------|
| A              | Hoofdbalk                 | Hier kunt u de taal selecteren en zich van de Sunny Portal<br>afmelden. |
| B              | Inhoudelijk gedeelte      | Inhoud van de geselecteerde pagina                                      |
|                | Pagina-en<br>menuselectie | Toegang tot de verschillende pagina's en menu-items                     |
|                |                           | Vrijgegeven pagina's van het menu                                       |
|                |                           | "Mijn Webconnect-installatie" worden gekenmerkt door                    |
|                |                           | het symbool @ (zie hoofdstuk 5.4.2 "Pagina vrijgeven voor               |
|                |                           | weergave in Sunny Portal", pagina 32).                                  |

# <span id="page-14-0"></span>**4.2 Overzicht van menu's en pagina's**

### **Menu Installatieselectie**

#### **Voorwaarde voor de weergave van het menu:**

☐ Er moet meer dan 1 installatie zijn toegewezen aan uw e-mailadres in de Sunny Portal.

In dit menu kunt u de gewenste installatie kiezen. De naam van de momenteel geselecteerde installatie wordt gebruikt als naam voor het tweede menu-item. Alle andere pagina's hebben altijd betrekking op de momenteel geselecteerde installatie.

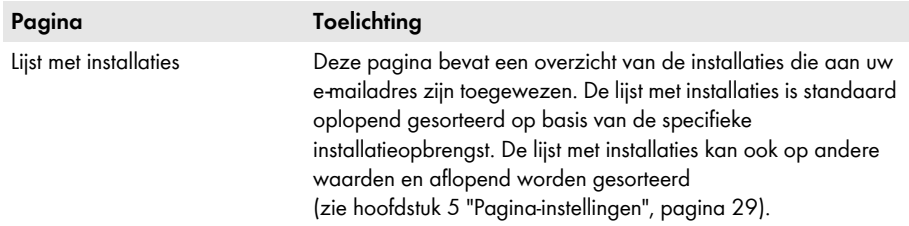

### **Menu "Mijn Webconnect-installatie"**

Het menu bevat alle pagina's met informatie, installatiegegevens en diagrammen van uw installatie.

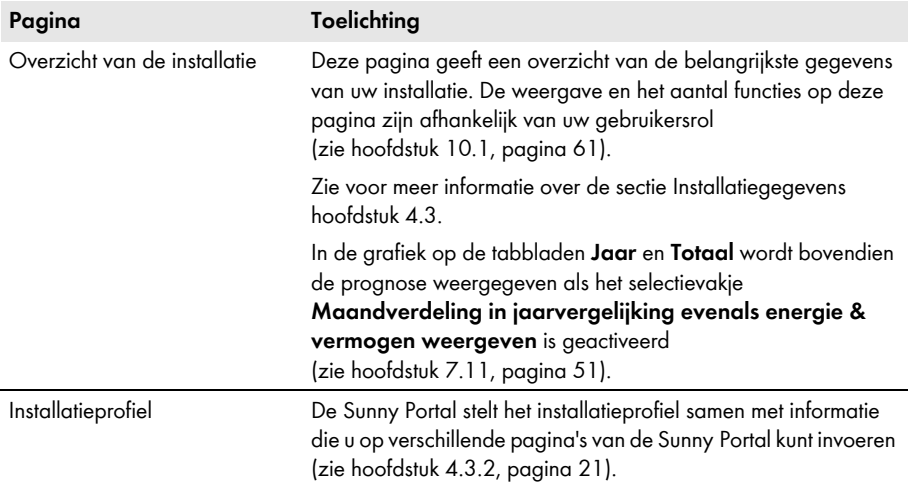

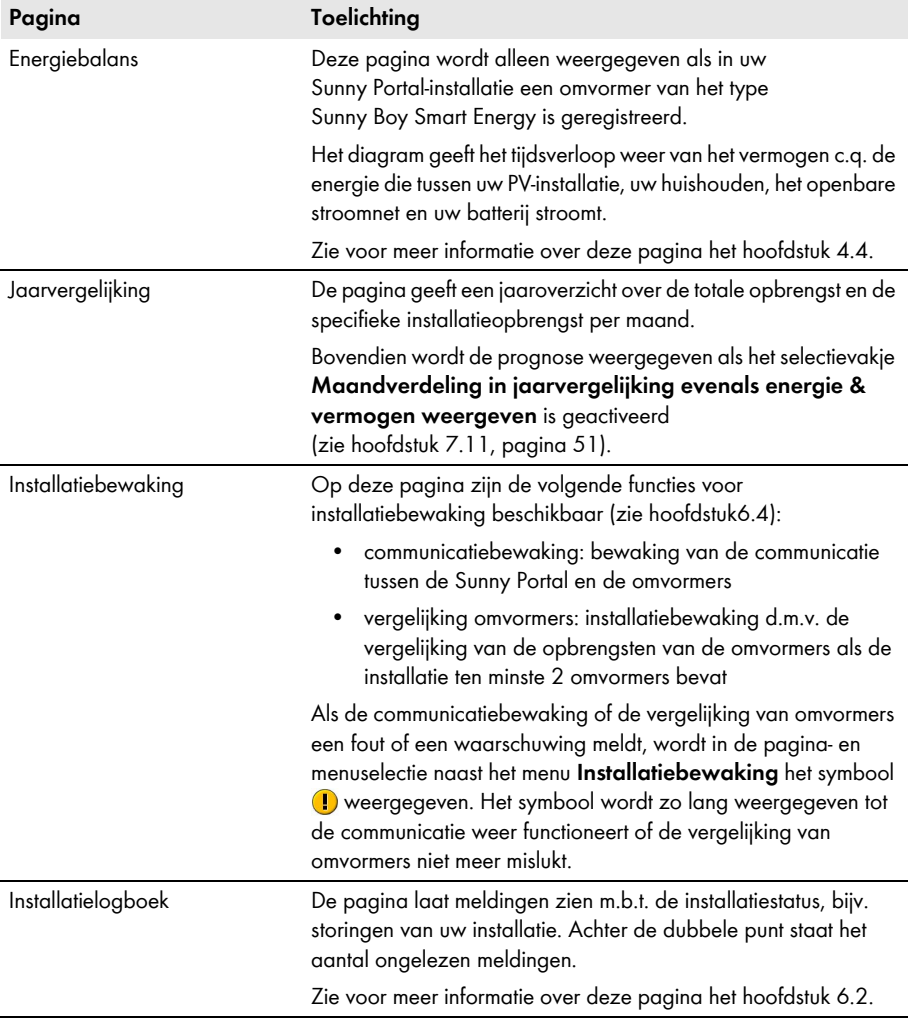

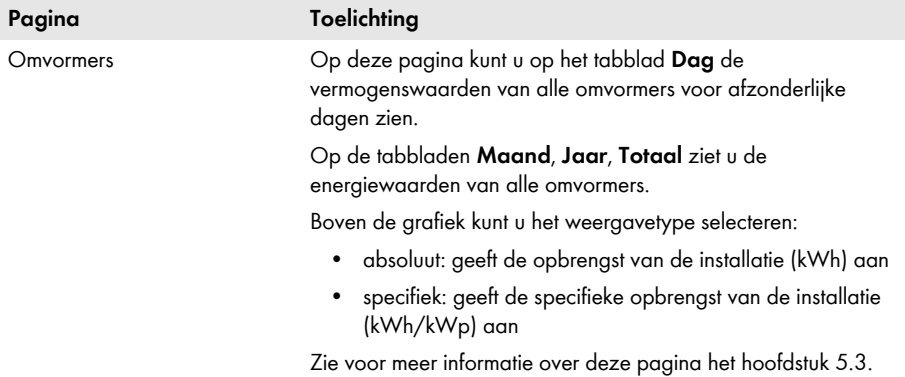

## **Menu Configuratie**

Het menu bevat pagina's waarop u de configuratie kunt aanpassen. Dit menu wordt alleen weergegeven als u de gebruikersrol **Installateur** of **Installatie-administrator** hebt.

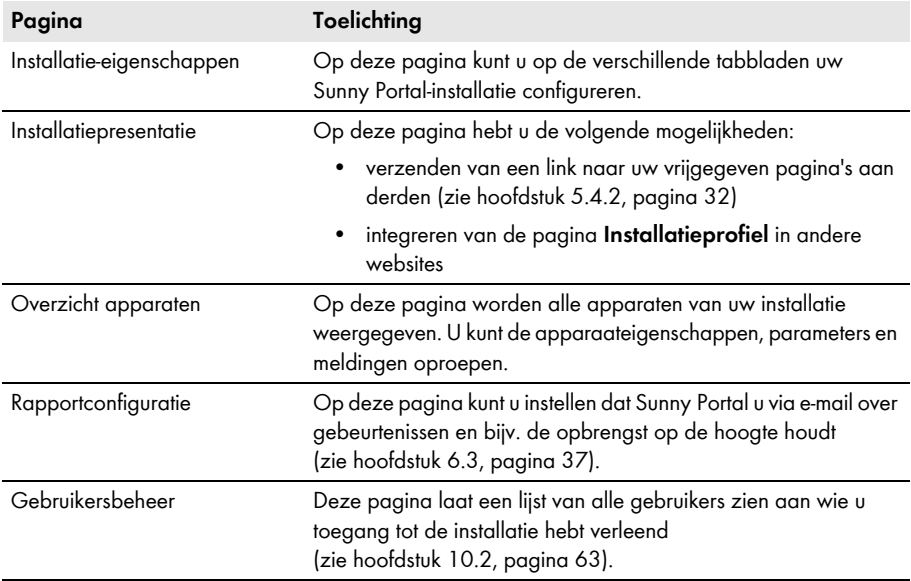

### **Menu Gebruikersinfo/Afmelden**

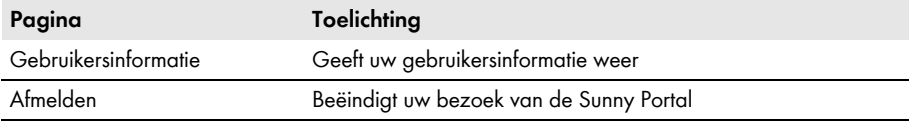

# <span id="page-17-0"></span>**4.3 Pagina "Mijn Webconnect-installatie" > Overzicht van de installatie**

# <span id="page-17-1"></span>**4.3.1 Sectie Installatiegegevens**

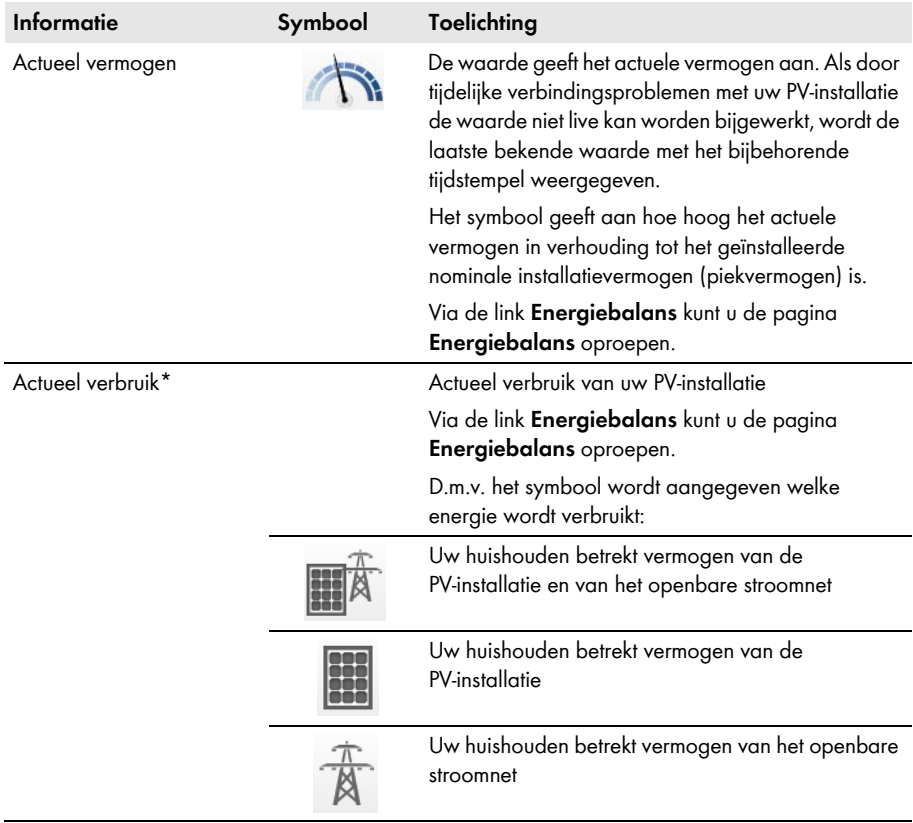

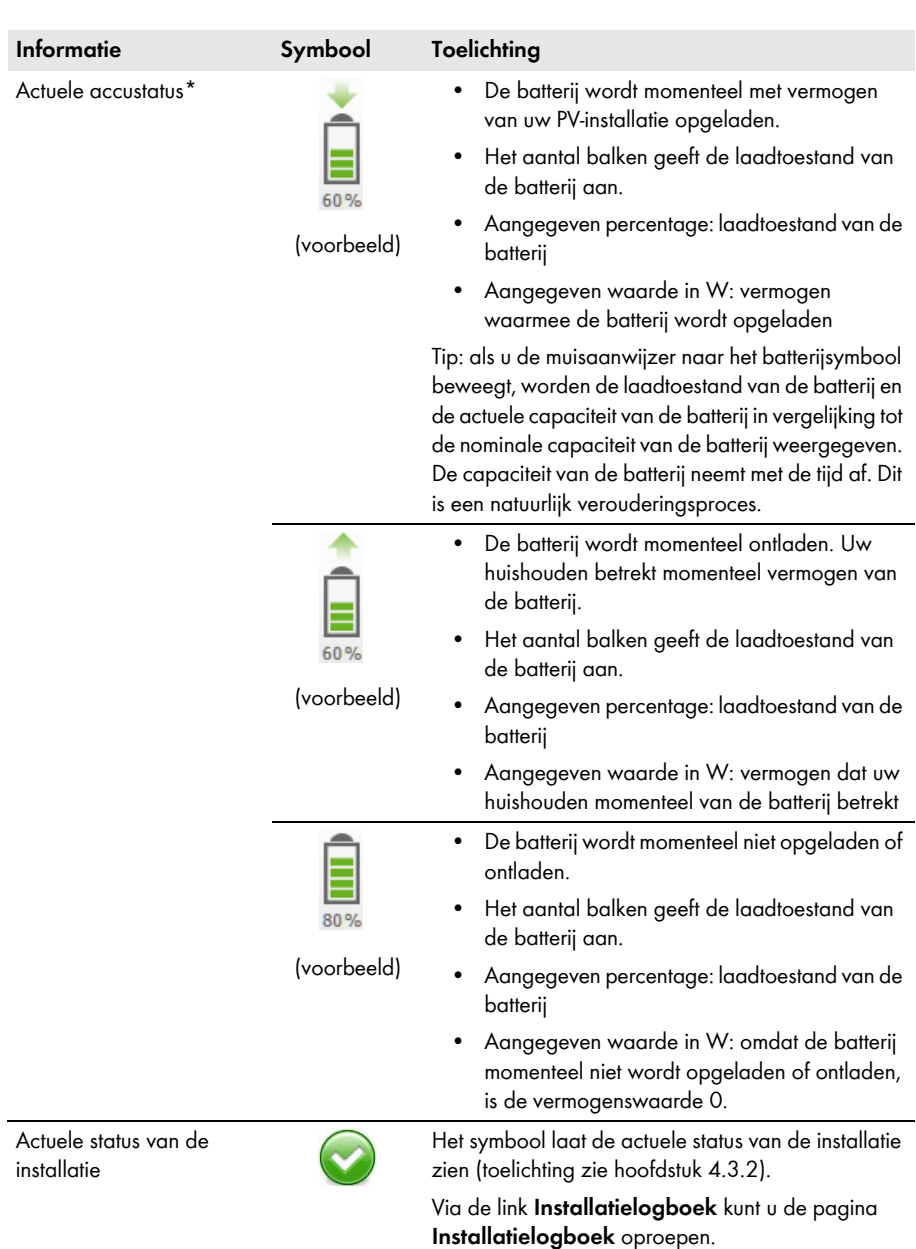

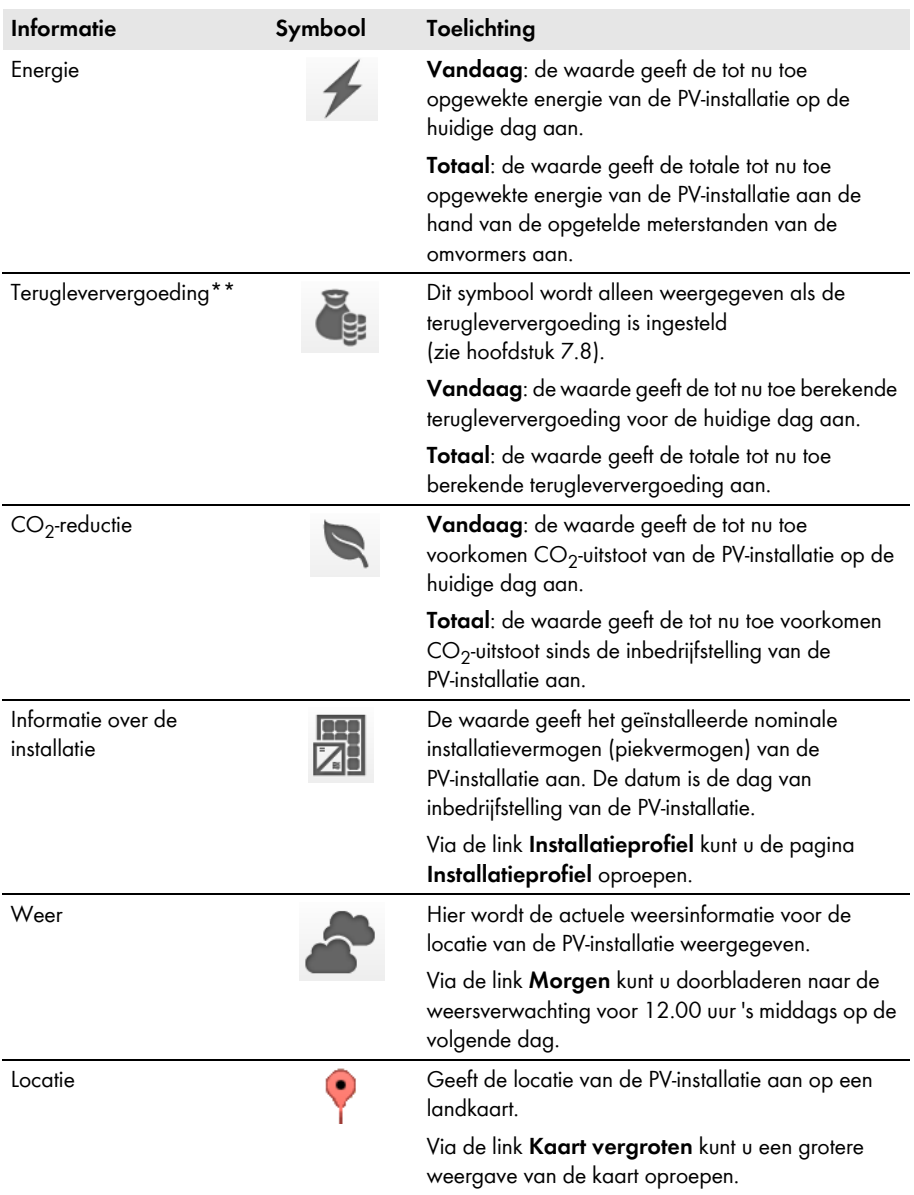

<span id="page-19-0"></span>\* Wordt alleen weergegeven als zich binnen uw PV-installatie een omvormer van het type Sunny Boy Smart Energy bevindt.

\*\* Wordt alleen weergegeven als u de terugleververgoeding hebt aangegeven [\(zie hoofdstuk 7.8, pagina 49\)](#page-48-0). Deze gegevens zijn niet geschikt voor het maken van afrekeningen. De gegevens kunnen afwijken van de gegevens van de energiemeter.

# <span id="page-20-0"></span>**4.3.2 Status van de installatie in de sectie Installatiegegevens**

De tekst onder het symbool is een link waarmee u het installatielogboek kunt oproepen.

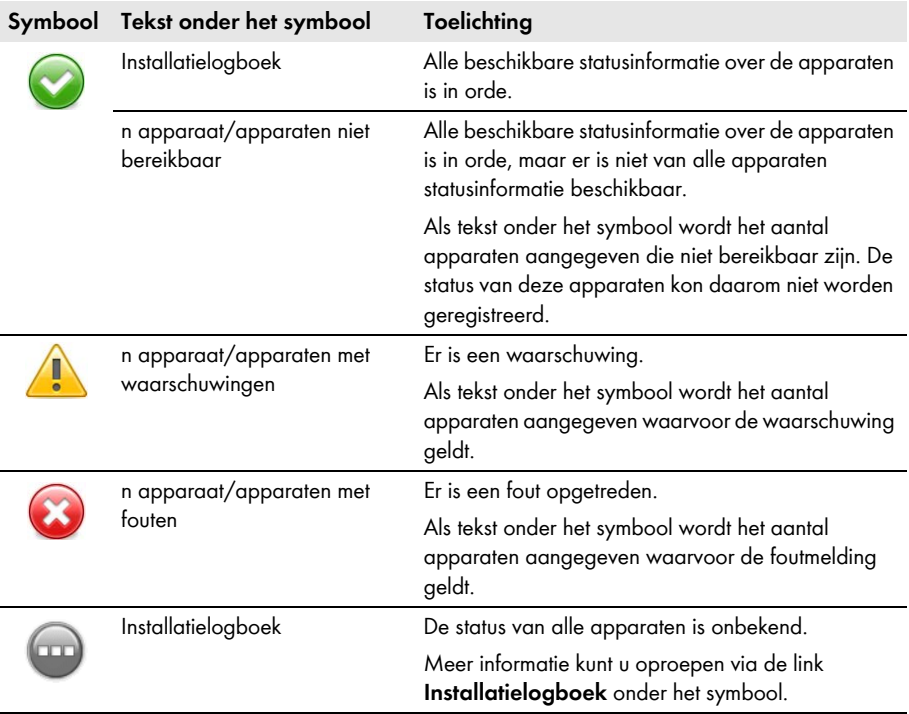

De Sunny Portal stelt het installatieprofiel samen met informatie die u op verschillende pagina's van de Sunny Portal kunt invoeren. In de volgende tabel vindt u de informatie die in het installatieprofiel kan worden weergegeven en waar deze informatie kan worden gewijzigd en ingevoerd.

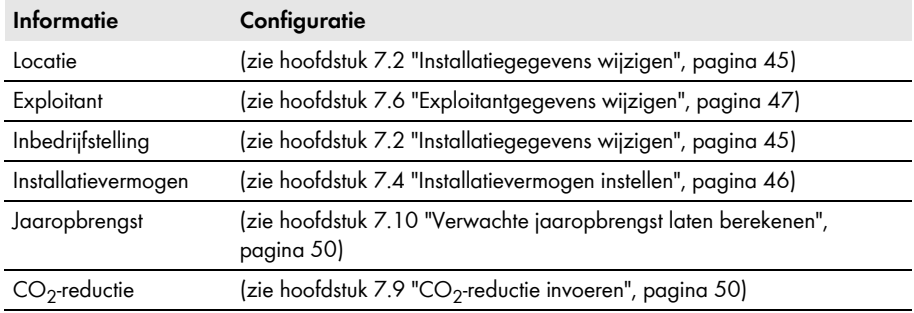

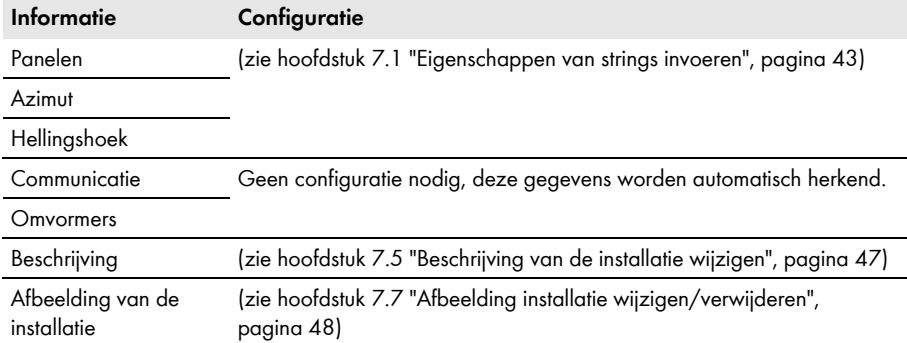

# <span id="page-21-0"></span>**4.3.3 Meldingen voor de sectie Installatiegegevens**

Op de pagina **Overzicht van de installatie** worden meldingen weergegeven als de Sunny Portal van de apparaten geen actuele gegevens kan opvragen. De op de pagina **Overzicht van de installatie** weergegeven gegevens zijn dan niet actueel.

Meldingen worden rechts boven de sectie **Installatiegegevens** aangegeven met het symbool . Het getal in het symbool is het aantal meldingen. De kleur van het symbool geeft het meldingsniveau aan.

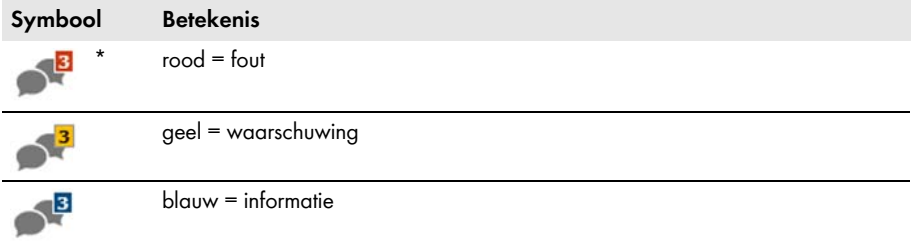

\* In de tabel wordt het symbool met 3 meldingen als voorbeeld gebruikt.

### **Meldingen oproepen**

- 1. Kies het symbool
- ☑ Er wordt een venster weergegeven waarin de melding en een mogelijke oplossing worden weergegeven.
- 2. Kies [**OK**] om het venster te sluiten.

# <span id="page-22-0"></span>**4.4 Energiebalans**

#### **Voorwaarde voor de weergave van de pagina:**

- ☐ De Sunny Portal-installatie moet 1 Sunny Boy Smart Energy bevatten.
- ☐ Op de Sunny Boy Smart Energy moet een SMA Energy Meter zijn aangesloten.

#### **Gegevens weergeven of verbergen**

- U kunt de in de legenda vermelde gegevens in het diagram laten weergeven of verbergen. Klik hiervoor in de legenda op de waarde die u wilt weergeven of verbergen.
- Bij PV-installaties met een batterij kunt u kiezen tussen de vereenvoudigde weergave zonder gegevens van de batterij en de gedetailleerde weergave met gegevens van de batterij. Activeer of deactiveer hiervoor het selectievakje **Gedetailleerde weergave**.

#### **Schaalverdeling tot aan het piekvermogen van de installatie**

• Op de tabbladen **Actueel** en **Dag** kunt u instellen dat de schaalverdeling aan het piekvermogen moet worden aangepast. Daarvoor moet u rechts onder het diagram de muisaanwijzer naar het tandwielsymbool  $\circledast$  bewegen en in het selectiemenu kiezen. De pagina **Energiebalans** heeft de volgende tabbladen:

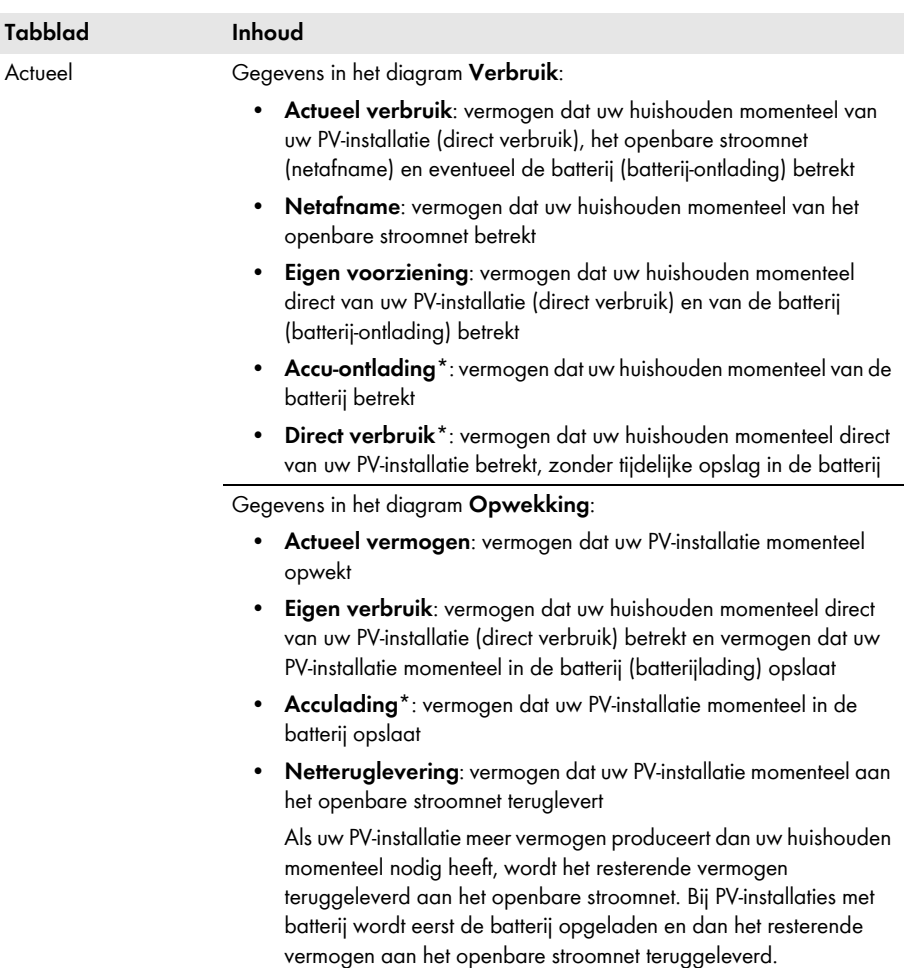

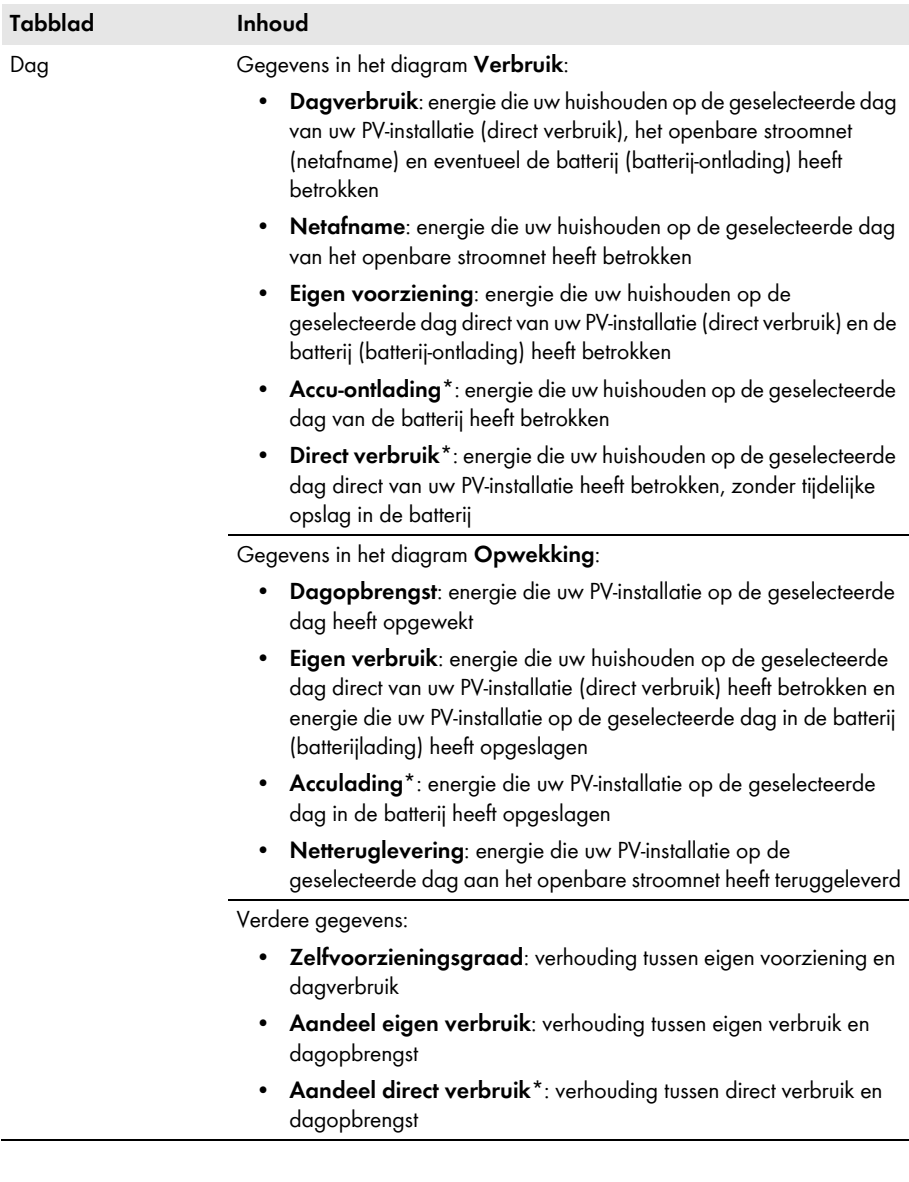

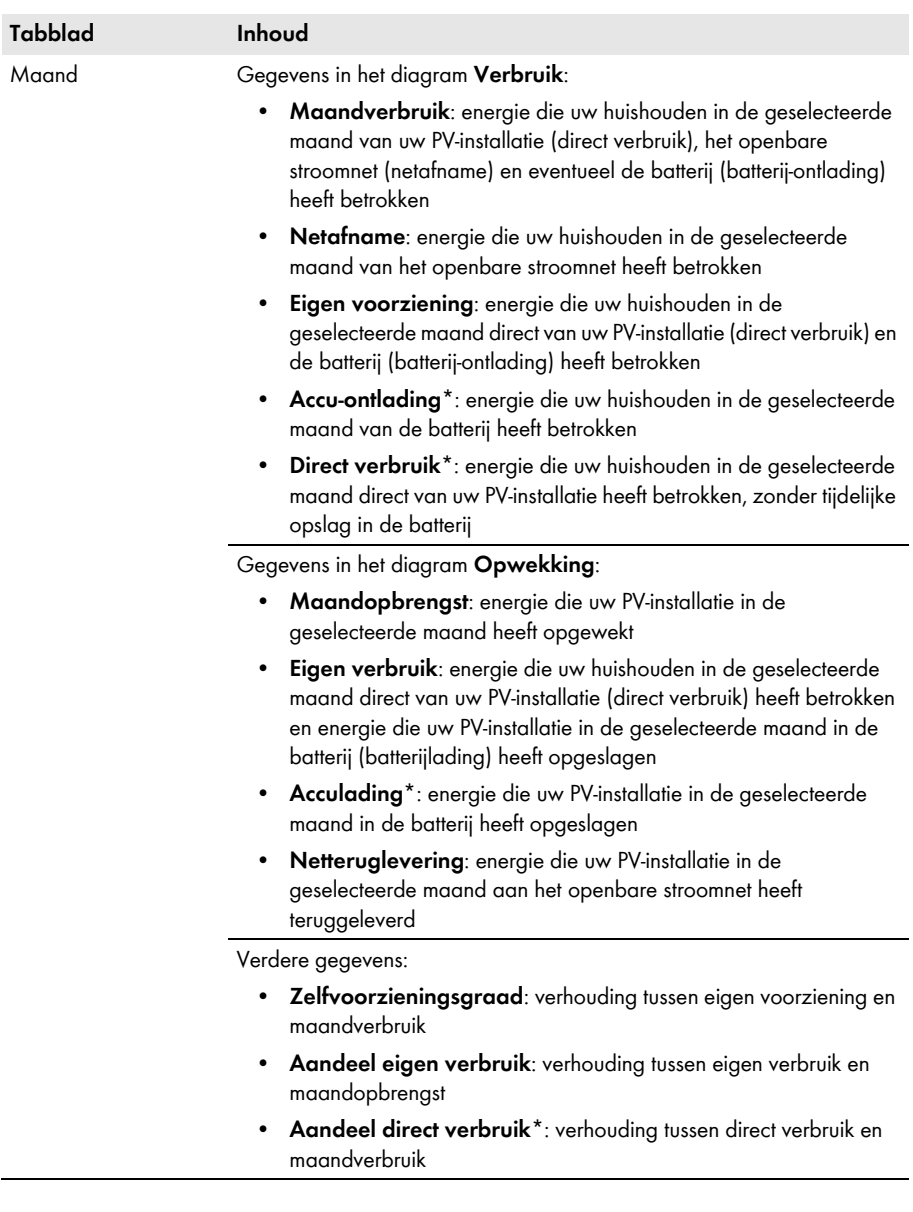

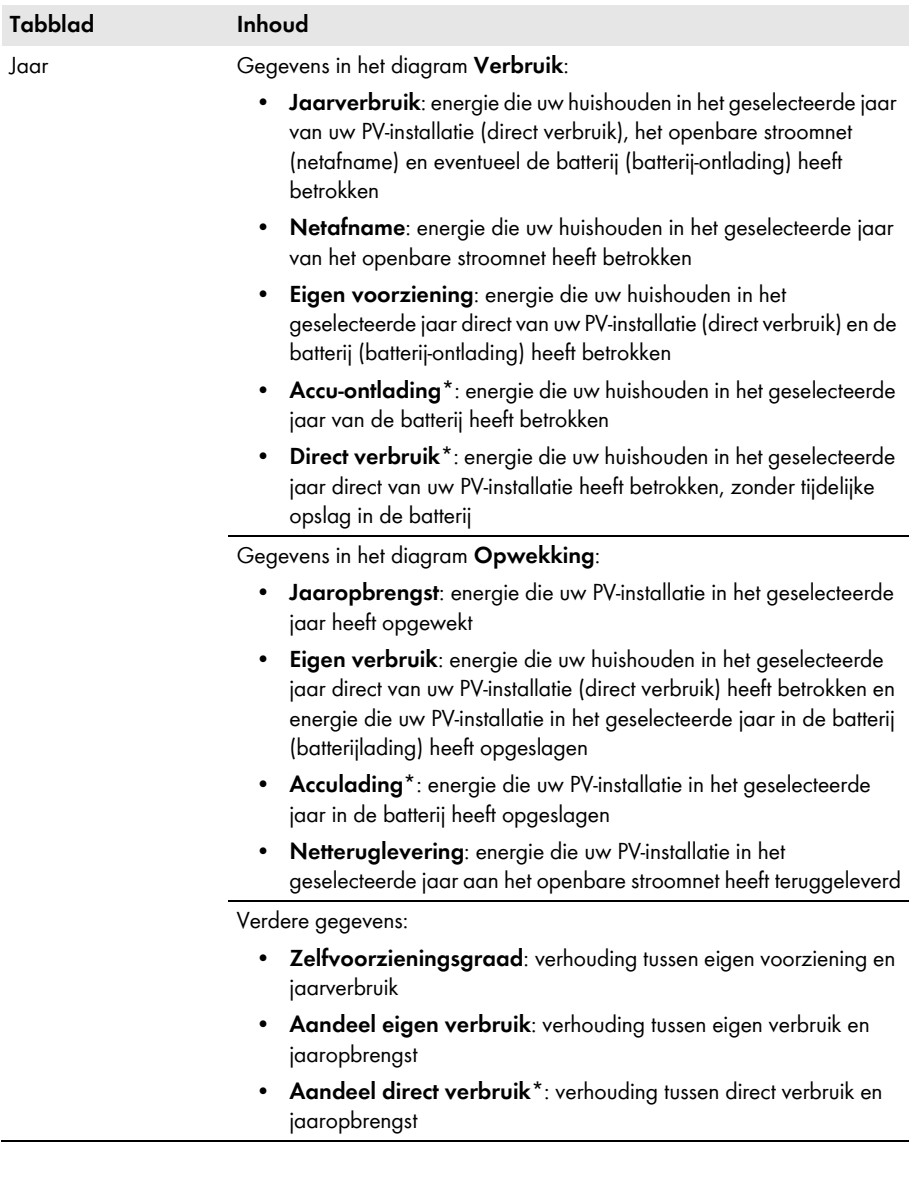

<span id="page-27-0"></span>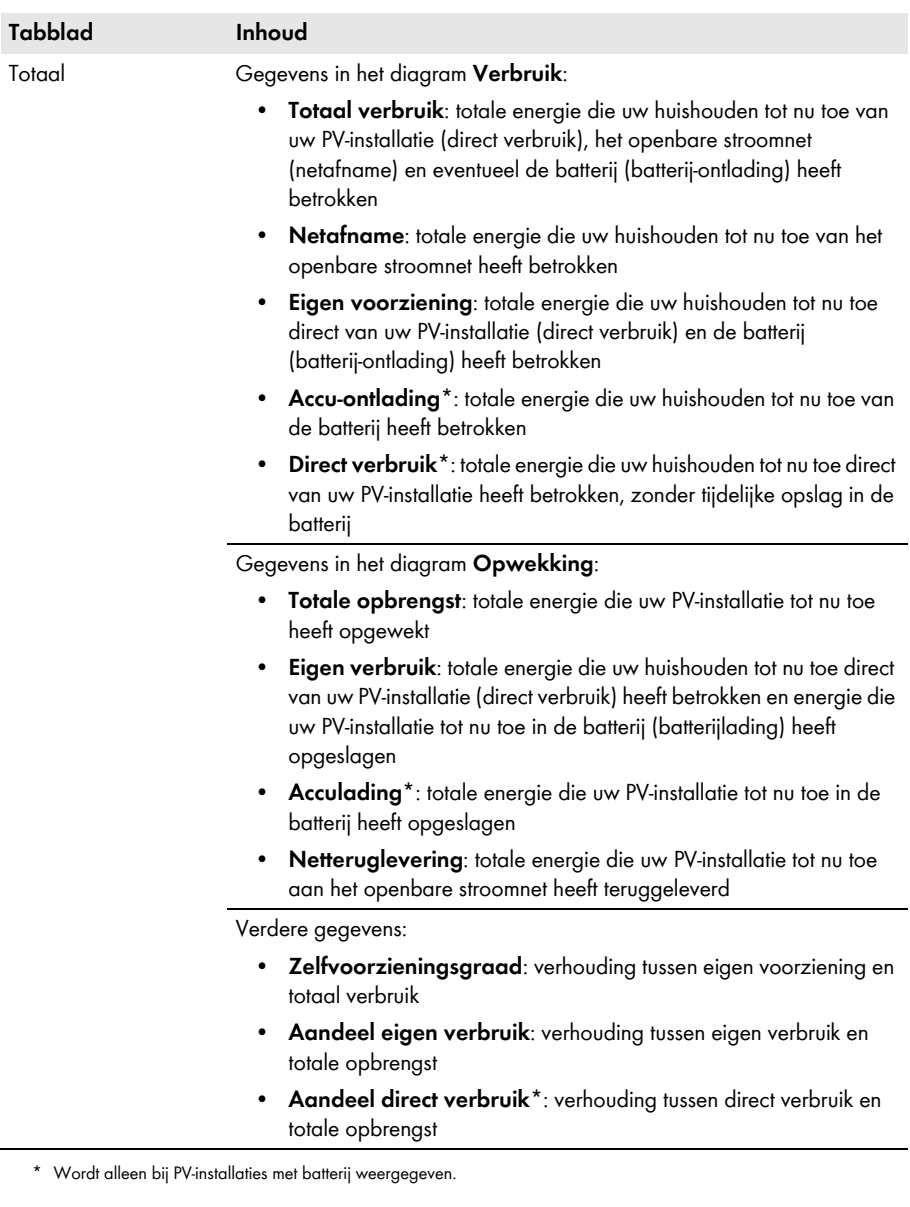

# <span id="page-28-0"></span>**5 Pagina-instellingen**

# <span id="page-28-1"></span>**5.1 Diagrammen instellen**

# <span id="page-28-2"></span>**5.1.1 Weergaveperiode instellen**

Afhankelijk van het diagram kan de weergegeven periode verschillend worden ingesteld. Het bedieningselement voor het instellen van de weergegeven periode bevindt zich altijd onder het diagram.

#### **Werkwijze:**

• Als zich onder het diagram een schuifregelaar bevindt, klik dan op de blauwe pijl en stel met ingedrukte linker muistoets de periode in.

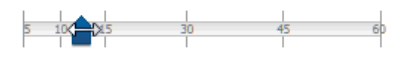

- Als zich onder het diagram een datum en pijlsymbolen bevinden, stel dan de datum in met de pijlsymbolen of via de kalender:
	- Om de datum met de pijlsymbolen in te stellen kunt u met **a** terug bladeren en met **a** vooruit bladeren en de gewenste datum kiezen.
	- Klik om de datum met een kalender in te stellen op de datum tussen de pijlsymbolen en selecteer de gewenste datum.

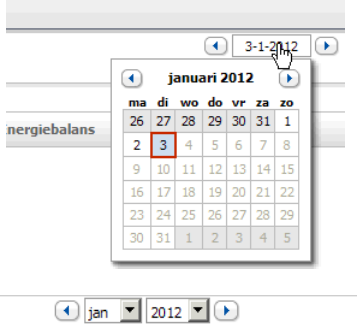

• Als zich tussen de pijlsymbolen vervolgkeuzemenu's bevinden, kies dan in het vervolgkeuzemenu de gewenste periode.

# <span id="page-29-0"></span>**5.1.2 Gegevens van een diagram opslaan**

U kunt gegevens van diagrammen als CSV-bestanden opslaan.

#### **Voorwaarde:**

☐ U moet de gebruikersrol **Installateur** of **Installatie-administrator** hebben [\(zie hoofdstuk 10.1 "Gebruikersrollen en gebruikersrechten in de Sunny Portal", pagina 61\).](#page-60-1)

### **Werkwijze:**

- 1. Als zich rechts onder het diagram een tandwielsymbool to bevindt, ga dan met de muisaanwijzer naar het tandwielsymbool en kies in het selectiemenu .
- 2. Als er zich rechts onder het diagram 2 symbolen bevinden, kies dan ...
- 3. Kies [**Opslaan**].
- 4. Selecteer de doelmap.
- 5. Kies [**Opslaan**].

## <span id="page-29-1"></span>**5.1.3 Gegevens van een diagram printen**

1. Beweeg de muisaanwijzer rechts onder het diagram naar .

☑ Er wordt een selectiemenu geopend.

- 2. Selecteer **O** en kies [Printen].
- 3. Selecteer de gewenste printer en kies [**Printen**].

# <span id="page-29-2"></span>**5.1.4 Weergave vergroten**

- Als zich rechts onder het diagram  $\bullet\ \bullet$  bevindt, beweeg dan de muisaanwijzer naar  $\bullet\ \bullet$ en kies .
- Als er zich rechts onder het diagram 2 symbolen bevinden, kies dan  $\boxtimes$ .

# <span id="page-29-3"></span>**5.2 Lijst met installaties sorteren**

De lijst met installaties is standaard oplopend gesorteerd op basis van de specifieke installatieopbrengst. De lijst met installaties kan ook op andere waarden en aflopend worden gesorteerd.

### **Werkwijze:**

- 1. Kies in de pagina- en menuselectie **Installatieselectie > Lijst met installaties**.
- 2. Stel de gewenste sortering in:
	- Klik op een andere blauwe waarde in de kopregel van de lijst om de lijst op een andere waarde te sorteren.
	- Klik om de lijst aflopend te sorteren opnieuw op de blauwe waarde in de kopregel.

# <span id="page-30-0"></span>**5.3 Instelopties van de pagina Omvormers**

Op de pagina **"Mijn Webconnect-installatie" > Omvormers > Apparatenselectie** hebt u de volgende instelopties:

| A | v Apparatenselectie                     |                                |  |
|---|-----------------------------------------|--------------------------------|--|
|   | V Sunny Tripower 9000TL-20              | V Sunny Tripower 9000TL-20 458 |  |
|   | Sunny Tripower 9000TL-20 237            | V Sunny Tripower 9000TL-20 460 |  |
|   | $\sqrt{\phantom{a}}$ automatische keuze |                                |  |

Afbeelding 2: Opbouw van de instelsectie op de pagina **Omvormers**

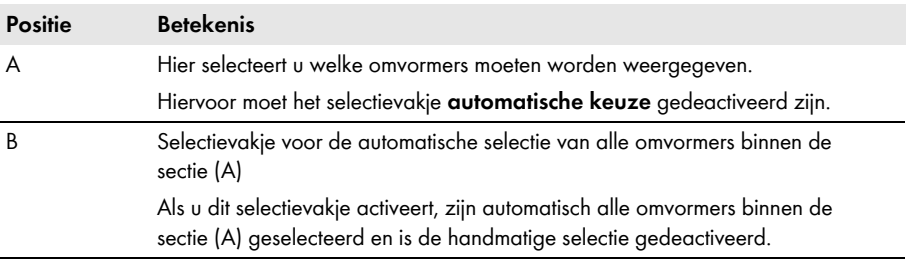

# <span id="page-31-0"></span>**5.4 Publiceren van Sunny Portal-pagina's**

# <span id="page-31-1"></span>**5.4.1 Pagina's om te publiceren**

De volgende pagina's van het menu "**Mijn Webconnect-installatie**" kunt u publiceren:

- Overzicht van de installatie
- Installatieprofiel
- Energie en vermogen
- Jaarvergelijking

# <span id="page-31-2"></span>**5.4.2 Pagina vrijgeven voor weergave in Sunny Portal**

Als u pagina's voor weergave in de Sunny Portal vrijgeeft, kunnen andere Sunny Portal gebruikers deze pagina's bekijken.

#### **Voorwaarde:**

☐ U moet de gebruikersrol **Installateur** of **Installatie-administrator** hebben [\(zie hoofdstuk 10.1 "Gebruikersrollen en gebruikersrechten in de Sunny Portal", pagina 61\).](#page-60-1)

### **Werkwijze:**

- 1. Selecteer in de pagina- en menuselectie de gewenste pagina.
- 2. Kies in het inhoudelijke gedeelte onderaan [**Configuratie "Naam van de pagina"**].
- 3. Activeer in de sectie **Vrijgave** het selectievakje **Pagina ook vrijgeven op www.sunnyportal.com**.
- 4. Kies om de pagina via e-mail te verzenden **Pagina per e-mail verzenden**, voer het e-mailadres van de ontvanger in, kies [**E-mail verzenden**] en vervolgens .
- 5. Kies [**Opslaan**].
- $\boxtimes$  Het symbool  $\odot$  wordt in de pagina- en menuselectie naast de paginanaam van de vrijgegeven pagina weergegeven.

# <span id="page-31-3"></span>**5.4.3 Pagina presenteren op internet**

Elke pagina van de Sunny Portal heeft een eigen URL. Door middel van deze URL's kunt u op andere websites een link naar uw Sunny Portal-pagina plaatsen.

### **Voorwaarde:**

☐ U moet de gebruikersrol **Installateur** of **Installatie-administrator** hebben [\(zie hoofdstuk 10.1 "Gebruikersrollen en gebruikersrechten in de Sunny Portal", pagina 61\).](#page-60-1)

### **Werkwijze:**

- 1. Selecteer in de pagina- en menuselectie de gewenste pagina.
- 2. Kies in het inhoudelijke gedeelte onderaan [**Configuratie "Naam van de pagina"**].
- 3. Kies om een preview van de pagina te bekijken **Pagina in nieuw venster openen**.
- 4. Kopieer de URL in het veld **URL van de pagina** naar het klembord.
- 5. Kopieer de URL van het klembord naar een programma voor het maken van websites (bijv. Microsoft Office Frontpage) of integreer hem via een zogenaamd iFrame in uw eigen website.

# <span id="page-32-0"></span>**6 Installatiebewaking**

# <span id="page-32-1"></span>**6.1 Mogelijkheden van de installatiebewaking**

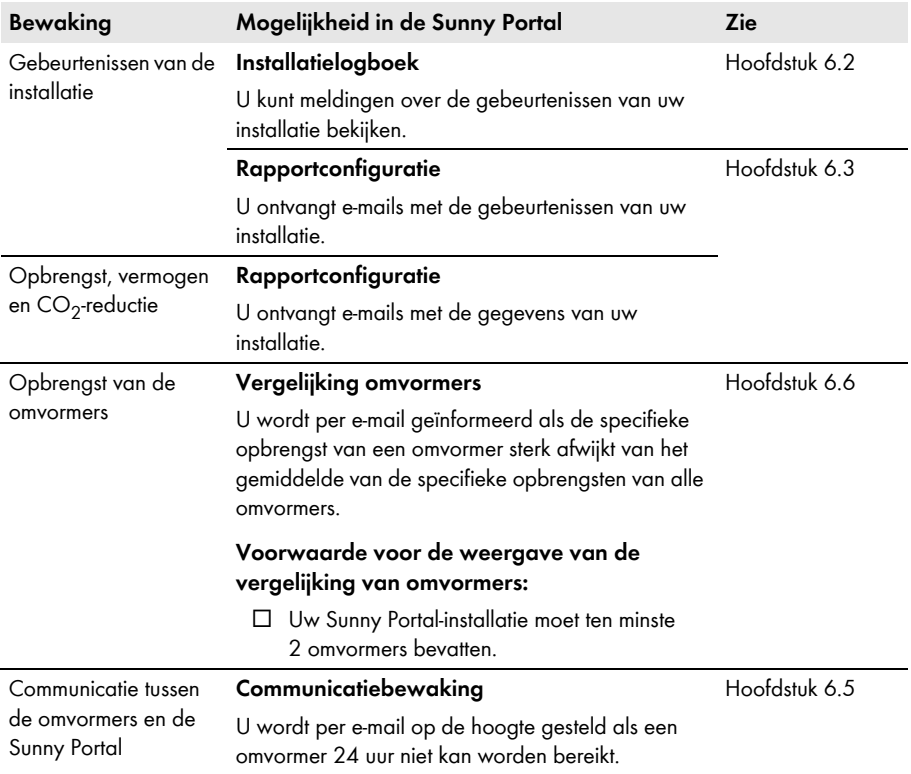

# <span id="page-33-0"></span>**6.2 Installatielogboek**

# <span id="page-33-1"></span>**6.2.1 Meldingen oproepen en filteren**

Meldingen helpen u bijvoorbeeld bij het herkennen van storingen in uw installatie. Afhankelijk van uw gebruikersrol kunt u alleen meldingen zien die relevant zijn voor uw gebruikersgroep.

In het installatielogboek worden meldingen opgenomen voor:

- installatie
- omvormers
- communicatieapparatuur
- Sunny Portal

De volgende meldingstypes kunnen voorkomen, gesorteerd op prioriteit van de gebeurtenis:

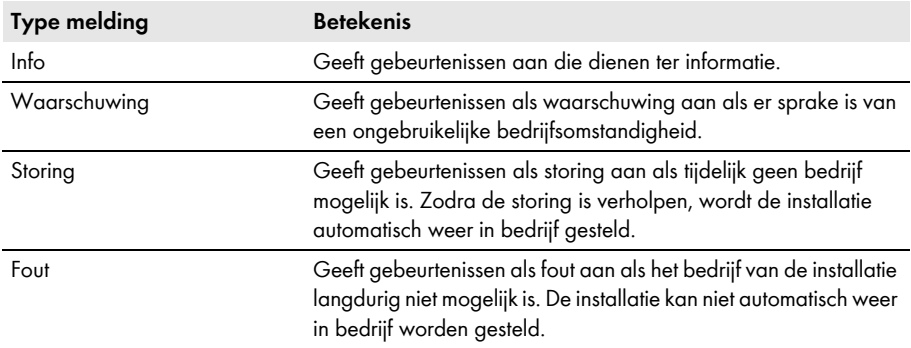

#### **Voorwaarde:**

☐ U moet de gebruikersrol **Standaardgebruiker**, **Installateur** of **Installatie-administrator**  hebben [\(zie hoofdstuk 10.1 "Gebruikersrollen en gebruikersrechten in de Sunny Portal",](#page-60-1)  [pagina 61\).](#page-60-1)

### **Meldingen oproepen**

• Kies in de pagina- en menuselectie **"Mijn Webconnect-installatie" > Installatielogboek**.

### **Meldingen filteren**

U kunt de meldingen in het installatielogboek filteren om alleen bepaalde meldingen op te roepen.

### **Werkwijze:**

- 1. Kies in de pagina- en menuselectie **Installatielogboek**.
- 2. Om meldingen te filteren kunt u een of meer van de volgende filters instellen:

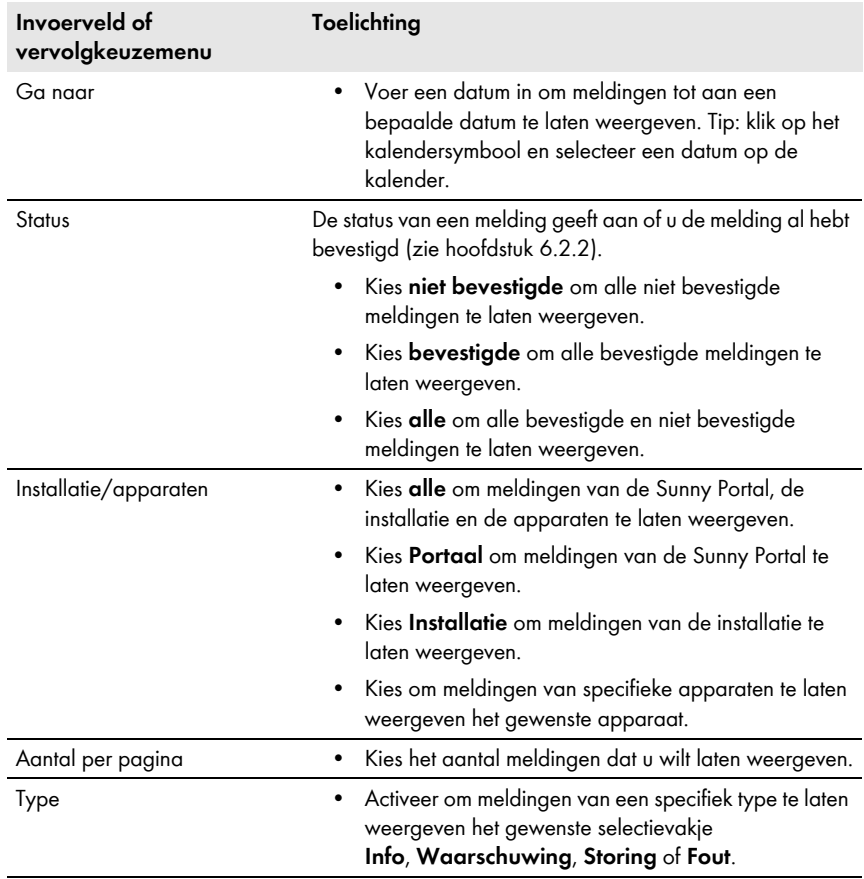

# <span id="page-35-0"></span>**6.2.2 Meldingen bevestigen**

U kunt meldingen bevestigen om deze als gelezen te markeren.

#### **Voorwaarde:**

☐ U moet de gebruikersrol **Standaardgebruiker**, **Installateur** of **Installatie-administrator**  hebben [\(zie hoofdstuk 10.1 "Gebruikersrollen en gebruikersrechten in de Sunny Portal",](#page-60-1)  [pagina 61\).](#page-60-1)

#### **Werkwijze:**

- 1. Kies in de pagina- en menuselectie **"Mijn Webconnect-installatie" > Installatielogboek**.
- 2. Kies om meldingen afzonderlijk te bevestigen in de regel van de melding en in de kolom **Bevestigd**  $\mathbf{\times}$ .
- 3. Om meerdere meldingen te bevestigen kunt u de gewenste meldingen markeren:
	- Activeer om afzonderlijke meldingen te markeren de gewenste selectievakjes links van de meldingen.
	- Kies om alle meldingen te markeren het selectievakje **Alles markeren**.
- 4. Kies [**Uitvoeren**].
## <span id="page-36-1"></span>**6.3 Rapporten**

### **6.3.1 Overzicht van de rapporten**

Rapporten zijn berichten met installatiegegevens of gebeurtenissen van de installatie. U kunt de inhoud van de rapporten instellen en u deze via e-mail door de Sunny Portal laten sturen.

De volgende rapporttypen zijn beschikbaar:

- Inforapporten: bevatten installatiegegevens en worden regelmatig toegezonden.
- Gebeurtenisrapporten: houden u op de hoogte over specifieke gebeurtenissen binnen de installatie.

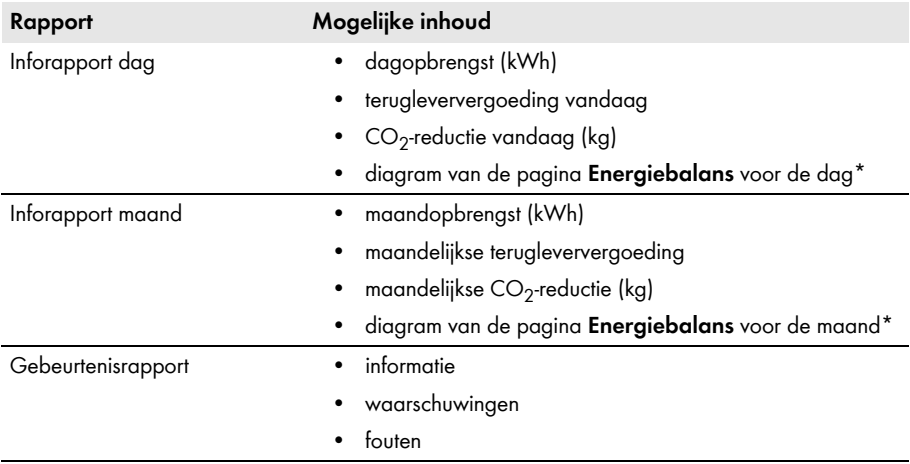

<span id="page-36-0"></span>\* Wordt alleen weergegeven bij installaties met Sunny Boy Smart Energy bij verzending van het rapport als PDF.

## **6.3.2 Inforapporten instellen**

U kunt 3 inforapporten "dag" en 3 inforapporten "maand" met verschillende inhoud instellen. De Sunny Portal zendt u de inforapporten "dag" als hij alle gegevens van de vorige dag heeft verwerkt. De inforapporten "maand" ontvangt u als Sunny Portal alle gegevens van de laatste dag van de maand heeft verwerkt.

#### **Voorwaarden:**

- ☐ U moet de gebruikersrol **Installateur** of **Installatie-administrator** hebben [\(zie hoofdstuk 10.1 "Gebruikersrollen en gebruikersrechten in de Sunny Portal", pagina 61\).](#page-60-0)
- $\Box$  De CO<sub>2</sub>-reductie moet zijn ingevoerd (zie hoofdstuk 7.9 "CO<sub>2</sub>-reductie invoeren", pagina 50).

### **Werkwijze:**

- 1. Kies in de pagina- en menuselectie **Configuratie > Rapportconfiguratie**.
- 2. Kies in het vervolgkeuzemenu **Rapportconfiguratie** een **Inforapport dag** of **Inforapport maand**.
- 3. Kies [**Bewerken**].
- 4. Activeer in de sectie **Rapport activeren** het selectievakje **actief**.
- 5. Voer in de sectie **Ontvanger** in het veld **E-mailadres(sen)** de e-mailadressen van de ontvangers of de ontvanger in. Meerdere e-mailadressen moeten door een komma worden gescheiden. Het aantal tekens in het invoerveld is beperkt. Daarom kunt u slechts een bepaald aantal e-mailadressen invoeren.
- 6. Stel in de sectie **Interval** in het veld **Rapport verzenden vanaf** het tijdstip in vanaf wanneer het rapport moet worden verzonden.
- 7. Activeer in de sectie **Inhoud** in de sectie **Kanaalselectie** de inhoud die in de e-mail moet worden weergegeven.
- 8. Kies in de sectie **Inhoud** in de sectie **Rapport verzenden als** het formaat waarin de Sunny Portal het rapport moet verzenden.
- 9. Kies om een testrapport aan het ingevoerde e-mailadres te verzenden [**Testrapport verzenden**].
- 10. Kies [**Opslaan**].

## **6.3.3 Gebeurtenisrapporten instellen**

U kunt 3 gebeurtenisrapporten met verschillende inhoud instellen.

#### **Voorwaarde:**

☐ U moet de gebruikersrol **Installateur** of **Installatie-administrator** hebben [\(zie hoofdstuk 10.1 "Gebruikersrollen en gebruikersrechten in de Sunny Portal", pagina 61\).](#page-60-0)

#### **Werkwijze:**

- 1. Kies in de pagina- en menuselectie **Configuratie > Rapportconfiguratie**.
- 2. Kies in het vervolgkeuzemenu **Rapportconfiguratie** een gebeurtenisrapport.
- 3. Kies [**Bewerken**].
- 4. Activeer in de sectie **Rapport activeren** het selectievakje **actief**.
- 5. Voer in de sectie **Ontvanger** in het veld **E-mailadres(sen)** de e-mailadressen van de ontvangers of de ontvanger in. Meerdere e-mailadressen moeten door een komma worden gescheiden. Het aantal tekens in het invoerveld is beperkt. Daarom kunt u slechts een bepaald aantal e-mailadressen invoeren.
- 6. Voer in de sectie **Interval** de volgende instellingen uit:
	- Activeer om elk uur een e-mail met het gebeurtenisrapport te ontvangen de optie **elk uur**.
	- Activeer om dagelijks 1 e-mail met het gebeurtenisrapport te ontvangen de optie **dagelijks** en kies in het vervolgkeuzemenu het tijdstip waarop u de e-mail wilt ontvangen.
- 7. Voer in de sectie **Inhoud** de volgende instellingen uit:
	- Activeer de selectievakjes van de gewenste meldingen. U kunt telkens maximaal 3 gebeurtenistypen van de Sunny Portal en de installatie kiezen: **Informatie**, **Waarschuwingen**, **Fouten**.
	- Kies in de sectie **Rapport verzenden als** het formaat waarin de Sunny Portal het rapport moet verzenden.
	- Selecteer in de sectie **Max. aantal meldingen in één rapport** in het vervolgkeuzemenu het gewenste maximale aantal meldingen dat in de e-mail moet worden weergegeven.
	- Activeer het selectievakje **Ook lege rapporten verzenden als er geen nieuwe resultaten beschikbaar zijn** als er ook rapporten moeten worden verzonden als er geen nieuwe gebeurtenissen hebben plaatsgevonden.
- 8. Kies om een testrapport aan het ingevoerde e-mailadres te verzenden [**Testrapport verzenden**].
- 9. Kies [**Opslaan**].

## **6.3.4 Rapport achteraf aanmaken**

U kunt een rapport voor een specifieke datum in het verleden aanmaken.

#### **Voorwaarde:**

☐ U moet de gebruikersrol **Installateur** of **Installatie-administrator** hebben [\(zie hoofdstuk 10.1 "Gebruikersrollen en gebruikersrechten in de Sunny Portal", pagina 61\).](#page-60-0)

#### **Werkwijze:**

- 1. Kies in de pagina- en menuselectie **Configuratie > Rapportconfiguratie**.
- 2. Kies in het vervolgkeuzemenu **Rapportconfiguratie** het gewenste rapport.
- 3. Voer in de sectie **Rapport handmatig achteraf maken** in het veld **Rapportdatum** de datum in waarvoor u een rapport wilt aanmaken. Tip: klik op het kalendersymbool en selecteer een datum op de kalender.
- 4. Kies [**Genereren**].
	- ☑ Er wordt een melding weergegeven dat het rapport succesvol is verzonden.

# **6.4 Overzicht over de pagina Installatiebewaking**

De pagina "**Mijn Webconnect-installatie" > Installatiebewaking** bestaat uit de secties **Communicatiebewaking** en **Vergelijking omvormers**.

### **Sectie Communicatiebewaking**

De communicatiebewaking geeft de actuele communicatiestatus tussen de omvormers en de Sunny Portal weer. Als een omvormer niet bereikbaar is, stelt de Sunny Portal u hierover via e-mail op de hoogte [\(zie hoofdstuk 6.5 "Communicatiebewaking instellen", pagina 42\)](#page-41-0).

De status van de communicatiebewaking wordt in de Sunny Portal met de volgende symbolen aangegeven:

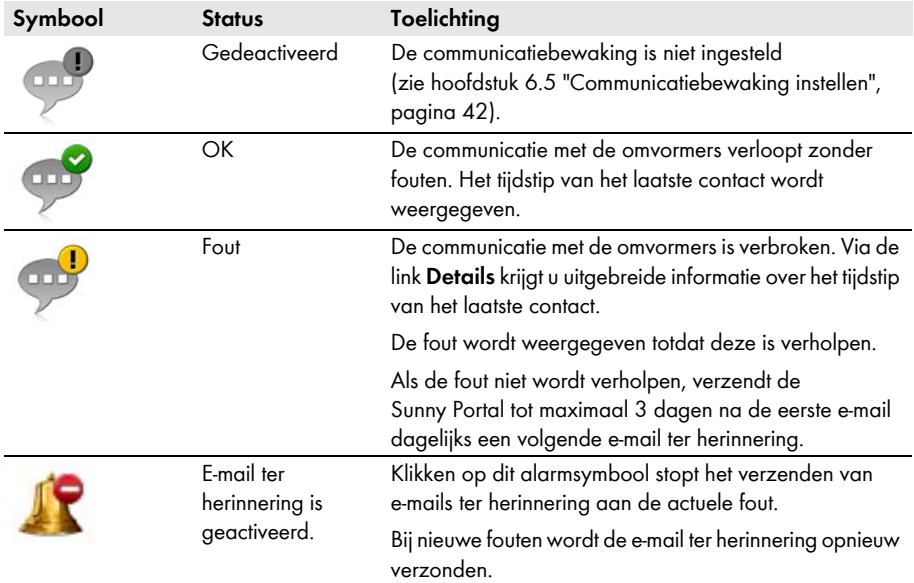

#### **Sectie Vergelijking omvormers**

#### **Voorwaarde voor de weergave van deze sectie:**

☐ De installatie moet ten minste 2 omvormers bevatten.

Door de vergelijking van omvormers kan de Sunny Portal een eventuele opbrengstuitval opsporen. Als de specifieke opbrengst van een omvormer sterk van de gemiddelde waarde van de opbrengsten van alle omvormers afwijkt, kan de Sunny Portal u via e-mail hierover op de hoogte stellen [\(zie hoofdstuk 6.6 "Vergelijking van omvormers instellen", pagina 42\).](#page-41-1)

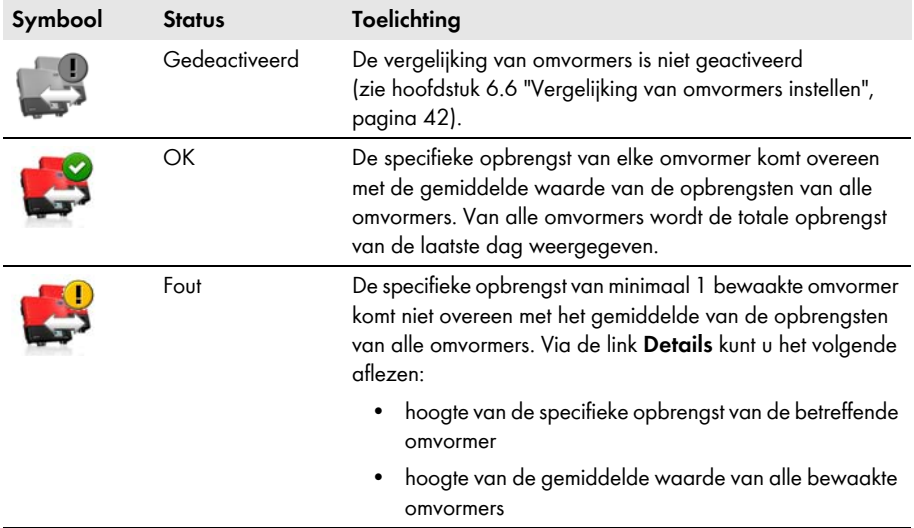

### <span id="page-41-0"></span>**6.5 Communicatiebewaking instellen**

Door middel van de communicatiebewaking kunt u zich via e-mail op de hoogte laten stellen als een omvormer 24 uur niet bereikbaar is.

#### **Voorwaarde:**

☐ U moet de gebruikersrol **Installateur** of **Installatie-administrator** hebben [\(zie hoofdstuk 10.1 "Gebruikersrollen en gebruikersrechten in de Sunny Portal", pagina 61\).](#page-60-0)

#### **Werkwijze:**

- 1. Kies in de pagina- en menuselectie "**Mijn Webconnect-installatie" > Installatiebewaking**.
- 2. Kies in de sectie **Communicatiebewaking** de knop [**Instellingen**].

☑ De pagina **Configuratie communicatiebewaking** wordt geopend.

- 3. Activeer om de communicatiebewaking te activeren het selectievakje **actief** en voer in het veld **Ontvanger** de e-mailadressen van de ontvanger/ontvangers in. Meerdere e-mailadressen moeten door een komma worden gescheiden.
- 4. Deactiveer om de communicatiebewaking te deactiveren het selectievakje **actief**.
- 5. Kies [**Opslaan**].

### <span id="page-41-1"></span>**6.6 Vergelijking van omvormers instellen**

Door de vergelijking van omvormers kan de Sunny Portal een eventuele opbrengstuitval opsporen. Als de specifieke opbrengst van een omvormer sterk van de gemiddelde waarde van de opbrengsten van alle omvormers afwijkt, kan de Sunny Portal u via e-mail hierover informeren. De vergelijking van omvormers wordt alleen weergegeven als uw Sunny Portal-installatie meer dan 1 omvormer bevat.

#### **Voorwaarden:**

- ☐ De Sunny Portal-installatie moet ten minste 2 omvormers bevatten.
- ☐ Het PV-generatorvermogen van de omvormers moet zijn ingesteld [\(zie hoofdstuk 8.4 "Vermogen van de PV-generator invoeren", pagina 54\).](#page-53-0)
- ☐ U moet de gebruikersrol **Installateur** of **Installatie-administrator** hebben [\(zie hoofdstuk 10.1 "Gebruikersrollen en gebruikersrechten in de Sunny Portal", pagina 61\).](#page-60-0)

#### **Werkwijze:**

- 1. Kies in de pagina- en menuselectie "**Mijn Webconnect-installatie" > Installatiebewaking**.
- 2. Kies in de sectie **Vergelijking omvormers** de knop [**Instellingen**].
	- ☑ De pagina **Configuratie vergelijking omvormers** wordt geopend.
- 3. Activeer om de vergelijking van omvormers te activeren het selectievakje **actief** en voer in het veld **Ontvanger** de e-mailadressen van de ontvanger/ontvangers in. Meerdere e-mailadressen moeten door een komma worden gescheiden.
- 4. Deactiveer om de vergelijking van omvormers te deactiveren het selectievakje **actief**.
- 5. Kies [**Opslaan**].

# **7 Instellingen van de installatie**

### <span id="page-42-0"></span>**7.1 Eigenschappen van strings invoeren**

Een string verwijst naar een in serie geschakelde groep van PV-panelen. Een installatie bestaat over het algemeen uit meerdere strings. Elke string heeft specifieke eigenschappen, zoals de afwijking van het zuiden (azimut) of de hellingshoek van het dak.

#### **Voorwaarde:**

☐ U moet de gebruikersrol **Installateur** of **Installatie-administrator** hebben [\(zie hoofdstuk 10.1 "Gebruikersrollen en gebruikersrechten in de Sunny Portal", pagina 61\).](#page-60-0)

#### **Werkwijze:**

- 1. Roep de eigenschappen van de omvormer op [\(zie hoofdstuk 8.1 "Eigenschappen van een](#page-52-0)  [apparaat oproepen", pagina 53\).](#page-52-0)
- 2. Kies [**Bewerken**].
	- ☑ Het menu voor het instellen van de apparaateigenschappen wordt geopend.
- 3. Kies om een nieuwe string toe te voegen [**String toevoegen**].

☑ Het menu voor het instellen van de string wordt geopend.

- 4. Een reeds ingestelde string kopieert u als volgt:
	- Selecteer in de regel van de string in de kolom **kopiëren** .
	- Selecteer in de regel van de gekopieerde string in de kolom **bewerken**
	- ☑ Het menu voor het instellen van de string wordt geopend.
- 5. Voer de eigenschappen van de string in:

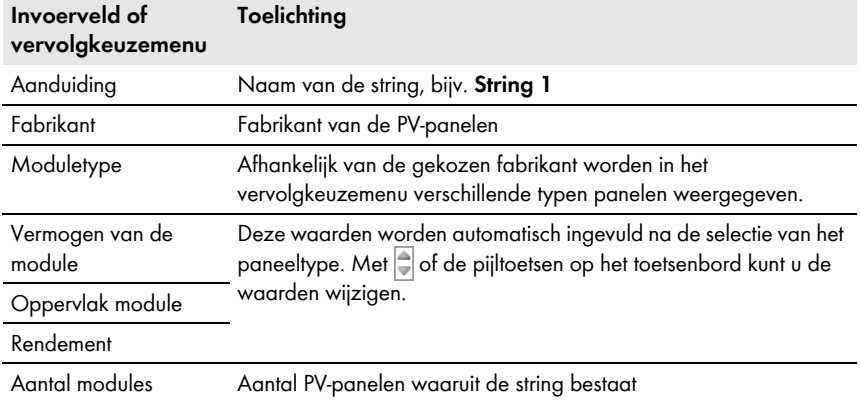

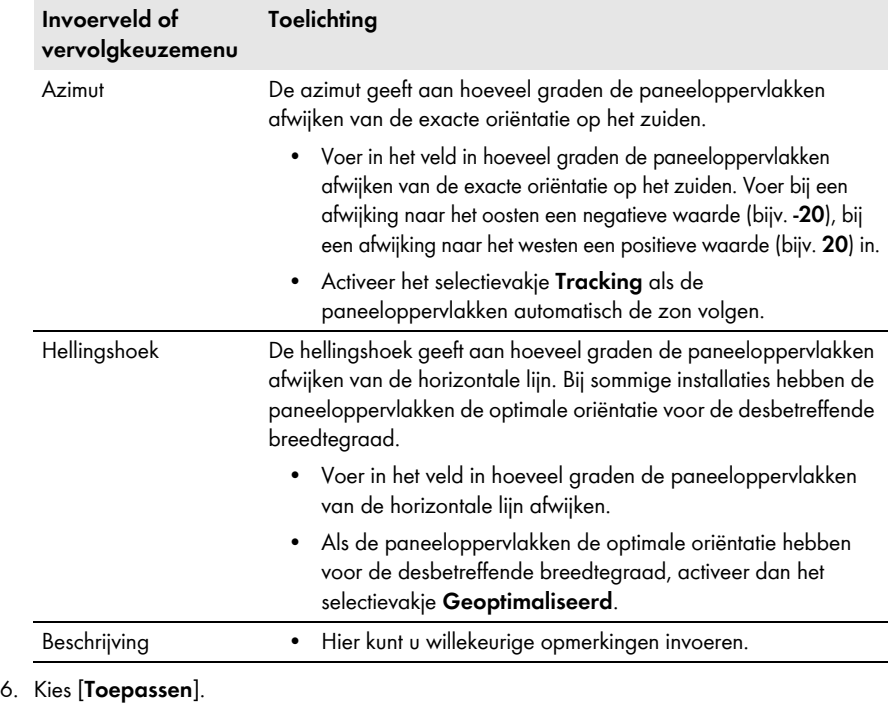

7. Kies [**Opslaan**].

### <span id="page-44-0"></span>**7.2 Installatiegegevens wijzigen**

#### **Voorwaarde:**

☐ U moet de gebruikersrol **Installateur** of **Installatie-administrator** hebben [\(zie hoofdstuk 10.1 "Gebruikersrollen en gebruikersrechten in de Sunny Portal", pagina 61\).](#page-60-0)

#### **Werkwijze:**

- 1. Kies in de pagina- en menuselectie **Configuratie > Installatie-eigenschappen**.
- 2. Kies het tabblad **Installatiegegevens**.
- 3. Kies [**Bewerken**].

☑ Het instelmenu voor de installatiegegevens wordt geopend.

- 4. Wijzig de gewenste installatiegegevens.
- 5. Kies [**Opslaan**].

### **7.3 Naam van de installatie wijzigen**

U kunt de naam van de installatie wijzigen die u bij de registratie van de installatie hebt aangegeven.

#### **Voorwaarde:**

☐ U moet de gebruikersrol **Installateur** of **Installatie-administrator** hebben [\(zie hoofdstuk 10.1 "Gebruikersrollen en gebruikersrechten in de Sunny Portal", pagina 61\).](#page-60-0)

#### **Eisen aan de installatienaam:**

☐ De naam van de installatie mag maximaal 30 tekens lang zijn.

#### **Werkwijze:**

- 1. Kies in de pagina- en menuselectie **Configuratie > Installatie-eigenschappen**.
- 2. Kies het tabblad **Installatiegegevens**.
- 3. Kies [**Bewerken**].

☑ Het instelmenu voor de installatiegegevens wordt geopend.

- 4. Voer in het veld **Naam** de gewenste naam voor de installatie in.
- 5. Kies [**Opslaan**].

## <span id="page-45-0"></span>**7.4 Installatievermogen instellen**

### **7.4.1 Installatievermogen handmatig invoeren**

Het installatievermogen is de som van het maximale vermogen van alle PV-panelen. Gegevens over het installatievermogen kunt u bij uw installateur opvragen.

Het installatievermogen is vereist om de volgende gegevens weer te geven:

- specifieke installatieopbrengst
- prognose

#### **Voorwaarde:**

☐ U moet de gebruikersrol **Installateur** of **Installatie-administrator** hebben [\(zie hoofdstuk 10.1 "Gebruikersrollen en gebruikersrechten in de Sunny Portal", pagina 61\).](#page-60-0)

#### **Werkwijze:**

- 1. Kies in de pagina- en menuselectie **Configuratie > Installatie-eigenschappen**.
- 2. Kies het tabblad **Installatiegegevens**.
- 3. Kies [**Bewerken**].

☑ Het instelmenu voor de installatiegegevens wordt geopend.

- 4. Voer in de sectie **Vermogen** in het veld **Installatievermogen** het nominale installatievermogen in.
- 5. Kies om de fabrikant van de PV-panelen in te stellen in het vervolgkeuzemenu **Fabrikant** de fabrikant.
- 6. Kies om het paneeltype in te stellen in het vervolgkeuzemenu **Moduletype** het paneeltype.
- 7. Kies [**Opslaan**].

## <span id="page-45-1"></span>**7.4.2 Installatievermogen laten berekenen**

Het installatievermogen is de som van het vermogen van alle PV-panelen. Het kan automatisch worden berekend uit de gegevens in de apparaateigenschappen.

Het installatievermogen is vereist om de volgende gegevens weer te geven:

- specifieke installatieopbrengst
- prognose

#### **Voorwaarden:**

- ☐ Het PV-generatorvermogen van alle omvormers moet zijn ingevoerd [\(zie hoofdstuk 8.4 "Vermogen van de PV-generator invoeren", pagina 54\).](#page-53-0)
- ☐ U moet de gebruikersrol **Installateur** of **Installatie-administrator** hebben [\(zie hoofdstuk 10.1 "Gebruikersrollen en gebruikersrechten in de Sunny Portal", pagina 61\).](#page-60-0)

#### **Werkwijze:**

- 1. Kies in de pagina- en menuselectie **Configuratie > Installatie-eigenschappen**.
- 2. Kies het tabblad **Installatiegegevens**.
- 3. Kies [**Bewerken**].
	- ☑ Het instelmenu voor de installatiegegevens wordt geopend.
- 4. Activeer in de sectie **Vermogen** het selectievakje **Installatievermogen uit apparaateigenschappen berekenen**.

☑ Het berekende installatievermogen wordt weergegeven.

5. Kies [**Opslaan**].

## **7.5 Beschrijving van de installatie wijzigen**

In de beschrijving kunt u belangrijke kenmerken van de installatie vermelden. De tekst wordt op de pagina **Installatieprofiel** weergegeven.

De editor ondersteunt uitsluitend tekst en geen markering met HTML-tags.

#### **Voorwaarde:**

☐ U moet de gebruikersrol **Installateur** of **Installatie-administrator** hebben [\(zie hoofdstuk 10.1 "Gebruikersrollen en gebruikersrechten in de Sunny Portal", pagina 61\).](#page-60-0)

#### **Werkwijze:**

- 1. Kies in de pagina- en menuselectie **Configuratie > Installatie-eigenschappen**.
- 2. Kies het tabblad **Installatiegegevens**.
- 3. Kies [**Bewerken**].

☑ Het instelmenu voor de installatiegegevens wordt geopend.

- 4. Voer in de sectie **Beschrijving** een beschrijving in.
- 5. Kies [**Opslaan**].

## **7.6 Exploitantgegevens wijzigen**

De exploitant is een privé- of rechtspersoon die bijv. installaties voor zakelijke doeleinden bezit. De exploitant kan het initiatief voor de exploitatie van de installatie nemen zonder zelf gebruiker te hoeven zijn.

De naam van de exploitant wordt op de pagina **Installatieprofiel** weergegeven.

#### **Voorwaarde:**

☐ U moet de gebruikersrol **Installateur** of **Installatie-administrator** hebben [\(zie hoofdstuk 10.1 "Gebruikersrollen en gebruikersrechten in de Sunny Portal", pagina 61\).](#page-60-0)

#### **Werkwijze:**

- 1. Kies in de pagina- en menuselectie **Configuratie > Installatie-eigenschappen**.
- 2. Kies het tabblad **Exploitant**.
- 3. Kies [**Bewerken**].

☑ Het instelmenu voor de exploitantgegevens wordt geopend.

- 4. Voer de exploitantgegevens in.
- 5. Kies [**Opslaan**].

## **7.7 Afbeelding installatie wijzigen/verwijderen**

De installatieafbeelding is de afbeelding in de pagina- en menuselectie naast het menu-item: "**Mijn Webconnect-installatie**".

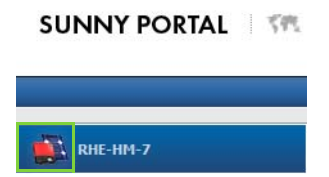

#### Afbeelding 3: Afbeelding van de installatie

U kunt de standaard installatieafbeelding door een eigen afbeelding vervangen. De eigen installatieafbeelding wordt ook op de volgende plaatsen weergegeven:

- pagina **Installatieprofiel**
- als pagina's voor de Sunny Portal zijn vrijgegeven, op de lijst van vrijgegeven installaties op de startpagina van www.SunnyPortal.com

U kunt meerdere afbeeldingen in een galerij in de Sunny Portal opslaan. Hierdoor kunt u de installatieafbeelding eenvoudig wijzigen en hebt u vanaf verschillende computers toegang tot uw afbeeldingen.

### **Installatieafbeelding wijzigen**

#### **Voorwaarde:**

☐ U moet de gebruikersrol **Installateur** of **Installatie-administrator** hebben [\(zie hoofdstuk 10.1 "Gebruikersrollen en gebruikersrechten in de Sunny Portal", pagina 61\).](#page-60-0)

#### **Eisen aan de installatieafbeelding:**

- ☐ maximale grootte van de afbeelding: 500 kB
- ☐ mogelijke formaten van de afbeelding: JPG, PNG, GIF

#### **Werkwijze:**

- 1. Kies in de pagina- en menuselectie **Configuratie > Installatie-eigenschappen**.
- 2. Kies het tabblad **Installatiegegevens**.
- 3. Kies [**Bewerken**].

☑ Het instelmenu voor de installatiegegevens wordt geopend.

- 4. Kies in de sectie **Afbeelding installatie** de knop [**Afbeelding laden**].
- 5. Selecteer de gewenste afbeelding uit één van uw mappen.
- 6. Kies [**Openen**].
- 7. Om de grootte van de beelduitsnede te wijzigen kunt u de grijze kwadranten met de muis verschuiven.
- 8. Om de beelduitsnede te verplaatsen kunt u op de beelduitsnede klikken en met ingedrukte linker muistoets de beelduitsnede verplaatsen.
- 9. Kies [**Opslaan**].
- 10. Om een afbeelding in de galerij op te slaan kunt u de afbeelding naar de galerij uploaden:
	- Kies [**Uit galerij selecteren**].
	- Selecteer [**Uploaden**].
	- Kies [**Bladeren**].
	- Selecteer de gewenste afbeelding uit één van uw mappen.
	- Kies [**Geselecteerd bestand uploaden**].
	- Sluit het venster van de galerij.
	- ☑ De afbeelding is in de galerij opgeslagen.
- 11. Kies om een afbeelding uit de galerij als installatieafbeelding te uploaden [**Uit galerij selecteren**].
- 12. Selecteer de gewenste afbeelding met een dubbelklik.
- 13. Kies [**Opslaan**].

### **Eigen installatieafbeelding verwijderen**

Als u de eigen installatieafbeelding verwijdert, laat de Sunny Portal de standaard installatieafbeelding weer zien.

### **Werkwijze:**

- 1. Kies in de pagina- en menuselectie **Configuratie > Installatie-eigenschappen**.
- 2. Kies het tabblad **Installatiegegevens**.
- 3. Kies [**Bewerken**].

☑ Het instelmenu voor de installatiegegevens wordt geopend.

- 4. Kies in de sectie **Afbeelding installatie** de knop [**Geen installatie-afbeelding**].
- 5. Kies [**Opslaan**].

## **7.8 Terugleververgoeding invoeren**

#### **Voorwaarde:**

☐ U moet de gebruikersrol **Installateur** of **Installatie-administrator** hebben [\(zie hoofdstuk 10.1 "Gebruikersrollen en gebruikersrechten in de Sunny Portal", pagina 61\).](#page-60-0)

### **Werkwijze:**

- 1. Kies in de pagina- en menuselectie **Configuratie > Installatie-eigenschappen**.
- 2. Selecteer het tabblad **Parameters**.
- 3. Kies [**Bewerken**].

☑ Het instelmenu voor parameters wordt geopend.

- 4. Voer in de sectie **Eenheidsvergoeding** in het veld **Eenheidsvergoeding / Valuta** de terugleververgoeding per kWh in. Kies in het bijbehorende vervolgkeuzemenu de gewenste valuta.
- 5. Kies [**Opslaan**].

## <span id="page-49-0"></span>7.9 CO<sub>2</sub>-reductie invoeren

De CO2-factor geeft aan hoeveel CO2 bij het opwekken van 1 kilowattuur stroom wordt geproduceerd. De CO<sub>2</sub>-factor kan per netwerkexploitant verschillend zijn. Hoe hoog de CO<sub>2</sub>-factor voor 1 kilowattuur stroom is, kunt u navragen bij uw netwerkexploitant.

Aan de hand van de CO<sub>2</sub>-factor kan de Sunny Portal berekenen hoeveel CO<sub>2</sub> door de stroomopwekking van uw installatie wordt bespaard.

U kunt de CO<sub>2</sub>-reductie op de volgende pagina's laten weergeven:

- pagina **Installatieprofiel**
- **Inforapport dag** of **Inforapport maand** [\(zie hoofdstuk 6.3 "Rapporten", pagina 37\)](#page-36-1)

#### **Voorwaarde:**

☐ U moet de gebruikersrol **Installateur** of **Installatie-administrator** hebben [\(zie hoofdstuk 10.1 "Gebruikersrollen en gebruikersrechten in de Sunny Portal", pagina 61\).](#page-60-0)

#### **Werkwijze:**

- 1. Kies in de pagina- en menuselectie **Configuratie > Installatie-eigenschappen**.
- 2. Selecteer het tabblad **Parameters**.
- 3. Kies [**Bewerken**].

☑ Het instelmenu voor parameters wordt geopend.

- 4. Voer in de sectie **Factor** in het veld de CO<sub>2</sub>-factor in of klik op de schuifregelaar en stel met ingedrukte linker muistoets de  $CO<sub>2</sub>$ -factor in.
- 5. Kies [**Opslaan**].

## <span id="page-49-1"></span>**7.10 Verwachte jaaropbrengst laten berekenen**

De Sunny Portal kan in een tabel weergeven hoe de verwachte jaaropbrengst van uw installatie vermoedelijk over de maanden van het jaar wordt verdeeld.

De voorspelde jaaropbrengst van de installatie wordt berekend door de specifieke jaaropbrengst (kWh/kWp) op de locatie van de installatie te vermenigvuldigen met het installatievermogen.

De specifieke jaaropbrengst voor de locatie van uw installatie kunt u van instralingskaarten aflezen. Plaatselijke omstandigheden, bijv. schaduw op uw installatie of de oriëntatie van de installatie worden door de Sunny Portal niet meegerekend.

#### **Voorwaarden:**

- ☐ Het installatievermogen moet zijn ingesteld (zie hoofdstuk [7.4\)](#page-45-0).
- ☐ U moet de gebruikersrol **Installateur** of **Installatie-administrator** hebben [\(zie hoofdstuk 10.1 "Gebruikersrollen en gebruikersrechten in de Sunny Portal", pagina 61\).](#page-60-0)

#### **Werkwijze:**

- 1. Kies in de pagina- en menuselectie **Configuratie > Installatie-eigenschappen**.
- 2. Selecteer het tabblad **Parameters**.
- 3. Kies [**Bewerken**].

☑ Het instelmenu voor parameters wordt geopend.

4. Voer in de sectie **Prognose** in het veld **Specifieke jaaropbrengst** de specifieke jaaropbrenast in.

☑ In het veld **Verwachte jaaropbrengst** wordt de verwachte jaaropbrengst weergegeven.

- 5. Activeer om de prognose en de maandverdeling op de pagina's **Energie en vermogen** en **Jaarvergelijking** configureerbaar te maken, het selectievakje **Maandverdeling kan worden geconfigureerd in de diagrammen**.
- 6. Kies [**Opslaan**].

## **7.11 Maandverdeling van de verwachte jaaropbrengst instellen**

De maandverdeling geeft aan hoe de verwachte jaaropbrengst vermoedelijk over de maanden van het jaar wordt verdeeld.

U hebt de volgende mogelijkheden:

- Maandverdeling door de Sunny Portal laten voorstellen
- Maandverdeling handmatig invoeren

### **Maandverdeling door de Sunny Portal laten voorstellen**

#### **Voorwaarden:**

- ☐ De installatielocatie moet zijn ingevoerd [\(zie hoofdstuk 7.2 "Installatiegegevens wijzigen",](#page-44-0)  [pagina 45\).](#page-44-0)
- ☐ U moet de verwachte jaaropbrengst laten berekenen [\(zie hoofdstuk 7.10 "Verwachte](#page-49-1)  [jaaropbrengst laten berekenen", pagina 50\).](#page-49-1)
- ☐ U moet de gebruikersrol **Installateur** of **Installatie-administrator** hebben [\(zie hoofdstuk 10.1 "Gebruikersrollen en gebruikersrechten in de Sunny Portal", pagina 61\).](#page-60-0)

#### **Werkwijze:**

- 1. Kies in de pagina- en menuselectie **Configuratie > Installatie-eigenschappen**.
- 2. Selecteer het tabblad **Parameters**.
- 3. Kies [**Bewerken**].

☑ Het instelmenu voor parameters wordt geopend.

4. Kies in de sectie **Prognose** de knop [**Maandverdeling voorstellen**].

☑ De maandverdeling wordt in de tabel met de maanden weergegeven.

- 5. Activeer om de prognose en de maandverdeling in de diagrammen op de pagina's **Jaarvergelijking** en **Energie en vermogen** te laten weergeven, het selectievakje **Maandverdeling in jaarvergelijking evenals energie & vermogen weergeven**.
- 6. Activeer om de prognose op de pagina's **Jaarvergelijking** en **Energie en vermogen** configureerbaar te maken, het selectievakje **Maandverdeling kan worden geconfigureerd in de diagrammen**.

### **Maandverdeling handmatig invoeren**

#### **Voorwaarde:**

☐ U moet de gebruikersrol **Installateur** of **Installatie-administrator** hebben [\(zie hoofdstuk 10.1 "Gebruikersrollen en gebruikersrechten in de Sunny Portal", pagina 61\).](#page-60-0)

#### **Werkwijze:**

- 1. Kies in de pagina- en menuselectie **Configuratie > Installatie-eigenschappen**.
- 2. Selecteer het tabblad **Parameters**.
- 3. Kies [**Bewerken**].

☑ Het instelmenu voor parameters wordt geopend.

- 4. Voer in de tabel met de maanden in de sectie **Prognose** waarden in de velden **in %** in.
- 5. Activeer om de verwachte jaaropbrengst en de maandverdeling in de diagrammen op de pagina's **Jaarvergelijking** en **Energie en vermogen** te laten weergeven, het selectievakje **Maandverdeling in jaarvergelijking evenals energie & vermogen weergeven**.
- 6. Activeer om de verwachte jaaropbrengst op de pagina's **Jaarvergelijking** en **Energie en vermogen** configureerbaar te maken, het selectievakje **Maandverdeling kan worden geconfigureerd in de diagrammen**.
- 7. Kies [**Opslaan**].

## **7.12 Gegevensvrijgave bewerken**

U kunt instellen of u de installatiegegevens beschikbaar wilt stellen aan de PV-databank "www.sonnenertrag.eu". Op deze manier kunt u bijdragen aan de verbetering van deze PV-databank. Hoe meer gebruikers meedoen, hoe nauwkeuriger sonnenertrag.eu de te verwachten opbrengsten voor de verschillende locaties kan aangeven.

#### **Voorwaarde:**

☐ U moet de gebruikersrol **Installateur** of **Installatie-administrator** hebben [\(zie hoofdstuk 10.1 "Gebruikersrollen en gebruikersrechten in de Sunny Portal", pagina 61\).](#page-60-0)

#### **Werkwijze:**

- 1. Kies in de pagina- en menuselectie **Configuratie > Installatie-eigenschappen**.
- 2. Kies het tabblad **Gegevensvrijgave**.
- 3. Kies [**Bewerken**].

☑ Het instelmenu voor de gegevensvrijgave wordt geopend.

- 4. Activeer of deactiveer het selectievakje voor de gegevensvrijgave.
- 5. Kies [**Opslaan**].

# **8 Apparaatinstellingen**

### <span id="page-52-0"></span>**8.1 Eigenschappen van een apparaat oproepen**

Het tabblad met de apparaateigenschappen toont informatie over elk apparaat. Afhankelijk van het apparaat en van de instellingen van een apparaat kunnen op het tabblad verschillende apparaateigenschappen worden weergegeven.

#### **Voorwaarde:**

☐ U moet de gebruikersrol **Installateur** of **Installatie-administrator** hebben [\(zie hoofdstuk 10.1 "Gebruikersrollen en gebruikersrechten in de Sunny Portal", pagina 61\).](#page-60-0)

#### **Werkwijze:**

- 1. Kies in de pagina- en menuselectie **Configuratie > Overzicht apparaten**.
- 2. Selecteer in de regel van het apparaat en de kolom **Eigenschappen**

### **8.2 Parameters van een apparaat oproepen**

De parameters van een apparaat worden in de handleiding van het desbetreffende apparaat beschreven. De parameters van de apparaten kunnen op deze pagina alleen worden gelezen, niet gewijzigd. Als u parameters wilt wijzigen, gebruik dan de software Sunny Explorer (zie helpsectie van de Sunny Explorer). Op www.SMA-Solar.com kunt u in de downloadsectie Sunny Explorer gratis downloaden. Omvormers met Webconnect-functie ondersteunt de Sunny Explorer vanaf softwareversie 1.04.

#### **Voorwaarde:**

☐ U moet de gebruikersrol **Installateur** of **Installatie-administrator** hebben [\(zie hoofdstuk 10.1 "Gebruikersrollen en gebruikersrechten in de Sunny Portal", pagina 61\).](#page-60-0)

#### **Werkwijze:**

- 1. Kies in de pagina- en menuselectie **Configuratie > Overzicht apparaten**.
- 2. Selecteer in de regel van het apparaat en de kolom **Parameters** . ☑ U kunt de parameters in de parameterlijst aflezen.
- 3. Selecteer in de kolom Geschiedenis<sup>1</sup> om parameterwijzigingen te laten weergeven.

## **8.3 Fasedraden invoeren**

De Sunny Portal kan in de apparaateigenschappen de fasedraad weergeven waaraan elke omvormer is aangesloten. Om de fasedraad te laten weergeven moet u de fasedraad invoeren.

#### **Voorwaarde:**

☐ U moet de gebruikersrol **Installateur** of **Installatie-administrator** hebben [\(zie hoofdstuk 10.1 "Gebruikersrollen en gebruikersrechten in de Sunny Portal", pagina 61\).](#page-60-0)

#### **Werkwijze:**

- 1. Roep de eigenschappen van de omvormer op [\(zie hoofdstuk 8.1 "Eigenschappen van een](#page-52-0)  [apparaat oproepen", pagina 53\).](#page-52-0)
- 2. Kies [**Bewerken**].

☑ Het menu voor het instellen van de apparaateigenschappen wordt geopend.

- 3. Activeer in de sectie **Fase** het selectievakje van de fasedraad waaraan de omvormer is aangesloten.
- 4. Kies [**Opslaan**].

### <span id="page-53-0"></span>**8.4 Vermogen van de PV-generator invoeren**

Het vermogen van de PV-generator is het maximale vermogen van de PV-panelen die aan 1 omvormer zijn aangesloten.

#### **Werkwijze:**

• Laat het vermogen van de PV-generator aan de hand van de eigenschappen van de strings berekenen [\(zie hoofdstuk 7.1 "Eigenschappen van strings invoeren", pagina 43\)](#page-42-0)

#### **of**

• voer het vermogen van de PV-generator handmatig in.

SMA Solar Technology AG adviseert het vermogen van de PV-generator aan de hand van de eigenschappen van de strings te laten berekenen. Een string verwijst naar een in serie geschakelde groep van PV-panelen. Een installatie bestaat over het algemeen uit meerdere strings. Elke string heeft specifieke eigenschappen, zoals de afwijking van het zuiden (azimut) of de hellingshoek van het dak. Als u de eigenschappen van de strings invoert, kan de Sunny Portal het vermogen van de PV-generator nauwkeuriger bepalen.

### **Vermogen van de PV-generator handmatig invoeren**

Het aangesloten vermogen van de PV-generator per omvormer kunt u opvragen bij uw installateur. Aan de hand van het vermogen van de PV-generator kan de Sunny Portal het installatievermogen van uw PV-installatie berekenen [\(zie hoofdstuk 7.4.2 "Installatievermogen laten berekenen", pagina 46\).](#page-45-1)

#### **Voorwaarde:**

☐ U moet de gebruikersrol **Installateur** of **Installatie-administrator** hebben [\(zie hoofdstuk 10.1 "Gebruikersrollen en gebruikersrechten in de Sunny Portal", pagina 61\).](#page-60-0)

#### **Werkwijze:**

- 1. Roep de eigenschappen van de omvormer op [\(zie hoofdstuk 8.1 "Eigenschappen van een](#page-52-0)  [apparaat oproepen", pagina 53\).](#page-52-0)
- 2. Kies [**Bewerken**].
	- ☑ Het menu voor het instellen van de apparaateigenschappen wordt geopend.
- 3. Voer in de sectie **Generatorvermogen** in het veld **kWp** het vermogen van de PV-generator in.
- 4. Kies [**Opslaan**].

## **8.5 Apparaatnaam wijzigen**

Als apparaatnaam worden standaard het apparaattype en de laatste 3 cijfers van het serienummer van het apparaat weergegeven.

#### **Voorwaarde:**

☐ U moet de gebruikersrol **Installateur** of **Installatie-administrator** hebben [\(zie hoofdstuk 10.1 "Gebruikersrollen en gebruikersrechten in de Sunny Portal", pagina 61\).](#page-60-0)

#### **Eis aan de apparaatnaam:**

☐ De apparaatnaam mag uit maximaal 20 tekens bestaan.

#### **Werkwijze:**

- 1. Roep de eigenschappen van het apparaat op [\(zie hoofdstuk 8.1 "Eigenschappen van een](#page-52-0)  [apparaat oproepen", pagina 53\).](#page-52-0)
- 2. Kies [**Bewerken**].

☑ Het menu voor het instellen van de apparaateigenschappen wordt geopend.

- 3. Voer in het veld **Apparaatnaam** een naam voor het apparaat in.
- 4. Kies [**Opslaan**].

### **8.6 Beschrijving van een apparaat wijzigen**

U kunt voor elk apparaat een willekeurige beschrijving invoeren. De beschrijving van het apparaat wordt in de **Eigenschappen van het apparaat** weergegeven.

#### **Voorwaarde:**

☐ U moet de gebruikersrol **Installateur** of **Installatie-administrator** hebben [\(zie hoofdstuk 10.1 "Gebruikersrollen en gebruikersrechten in de Sunny Portal", pagina 61\).](#page-60-0)

#### **Werkwijze:**

- 1. Roep de eigenschappen van het apparaat op [\(zie hoofdstuk 8.1 "Eigenschappen van een](#page-52-0)  [apparaat oproepen", pagina 53\).](#page-52-0)
- 2. Kies [**Bewerken**].

☑ Het menu voor het instellen van de apparaateigenschappen wordt geopend.

- 3. Voer in het veld **Beschrijving** een beschrijving in.
- 4. Kies [**Opslaan**].

## **8.7 Automatische update voor apparaten activeren/deactiveren**

De Sunny Portal kan automatisch een firmware-update van de apparaten van uw PV-installatie uitvoeren. Op die manier profiteert u continu van productverbeteringen.

U kunt de automatische update instellen voor afzonderlijke apparaten of voor alle apparaten. Als u de instelling voor een apparaat wijzigt en opslaat, wordt u gevraagd of u de instelling op alle apparaten wilt toepassen.

- 1. Roep de eigenschappen van een apparaat op [\(zie hoofdstuk 8.1 "Eigenschappen van een](#page-52-0)  [apparaat oproepen", pagina 53\).](#page-52-0)
- 2. Kies [**Bewerken**].

☑ Het menu voor het instellen van de apparaateigenschappen wordt geopend.

- 3. Activeer of deactiveer in de sectie **Automatische updates** het selectievakje **Apparaat automatisch updaten**.
- 4. Kies [**Opslaan**].

☑ Er wordt een bevestiging gevraagd.

5. Kies [**Toepassen**] om de instelling op alle apparaten toe te passen.

# **9 Installatiebeheer**

### **9.1 Omvormer toevoegen**

Een Webconnect-installatie in de Sunny Portal kan uit maximaal 4 omvormers met Webconnect-functie bestaan. Als uw Webconnect-installatie in de Sunny Portal al uit 4 omvormers bestaat, moet u een nieuwe installatie aanmaken in de Sunny Portal [\(zie hoofdstuk 3.1 "Omvormers](#page-9-0)  [registreren in Sunny Portal", pagina 10\).](#page-9-0)

#### **Voorwaarden:**

- ☐ De nieuwe omvormer moet een omvormer met Webconnect-functie zijn.
- ☐ De nieuwe omvormer moet in uw installatie in bedrijf zijn gesteld.
- ☐ De nieuwe omvormer moet aan de router/switch zijn aangesloten en met het internet zijn verbonden (zie installatiehandleiding van de omvormer met geïntegreerde Webconnect-functie of de installatiehandleiding van de achteraf gemonteerde Speedwire/Webconnect-interface).
- ☐ De PIC's en RID's van alle omvormers moeten bekend zijn (zie typeplaatje van de omvormer of de sticker in de buurt van het typeplaatje).
- ☐ U moet de gebruikersrol **Installatie-administrator** hebben [\(zie hoofdstuk 10.1 "Gebruikersrollen en gebruikersrechten in de Sunny Portal", pagina 61\).](#page-60-0)

#### **Werkwijze:**

- 1. Ga naar **www.SunnyPortal.com**.
- 2. Kies [**Installatie-setup-wizard**].

☑ De installatie-setup-wizard wordt geopend.

3. Kies [**Verder**].

☑ De pagina **Gebruikersregistratie** wordt geopend.

- 4. Voer in de velden **E-mailadres** en **Wachtwoord** uw e-mailadres en het Sunny Portal-wachtwoord in.
- 5. Kies [**Verder**].

☑ De pagina **Installatie kiezen** wordt geopend.

- 6. Kies de optie **Apparaten vervangen of toevoegen**.
- 7. Kies in de regel van de installatie in de kolom **Optie +** en vervolgens [**Verder**].

☑ De pagina **Apparaten kiezen** wordt geopend.

- 8. Voer in de velden **PIC** en **RID** de PIC en de RID van een nieuwe omvormer in.
- 9. Kies [**Identificeren**].
- 10. Voer om meer omvormers toe te voegen de PIC en de RID van deze omvormers in en kies [**Identificeren**].
- 11. Kies [**Verder**].

☑ Er verschijnt een samenvatting.

12. Kies [**Voltooien**].

### **9.2 Omvormer vervangen**

#### **Voorwaarden:**

- ☐ De nieuwe omvormer moet van hetzelfde apparaattype zijn als de te vervangen omvormer en over een Webconnect-functie beschikken.
- ☐ De nieuwe omvormer moet in uw installatie in bedrijf zijn gesteld.
- ☐ De nieuwe omvormer moet aan de router/switch zijn aangesloten en met het internet zijn verbonden (zie installatiehandleiding van de omvormer met geïntegreerde Webconnect-functie of de installatiehandleiding van de achteraf gemonteerde Speedwire/Webconnect-interface).
- ☐ De PIC en de RID van de nieuwe omvormer moeten bekend zijn (zie typeplaatje van de omvormer of de sticker in de buurt van het typeplaatje).
- ☐ U moet de gebruikersrol **Installatie-administrator** hebben [\(zie hoofdstuk 10.1 "Gebruikersrollen en gebruikersrechten in de Sunny Portal", pagina 61\).](#page-60-0)

**i** | Vervanging van apparaten: oude omvormer niet wissen

Als u de omvormer die u wilt vervangen uit de Sunny Portal wist, worden alle gegevens van de omvormer in de Sunny Portal definitief gewist.

• Wis de oude omvormer **niet** om de gegevens van de oude omvormer in de Sunny Portal te bewaren.

#### **Werkwijze:**

- 1. Ga naar **www.SunnyPortal.com**.
- 2. Kies [**Installatie-setup-wizard**].

☑ De installatie-setup-wizard wordt geopend.

3. Kies [**Verder**].

☑ De pagina **Gebruikersregistratie** wordt geopend.

- 4. Voer in de velden **E-mailadres** en **Wachtwoord** uw e-mailadres en het Sunny Portal-wachtwoord in.
- 5. Kies [**Verder**].

☑ De pagina **Installatie kiezen** wordt geopend.

- 6. Kies de optie **Apparaten vervangen of toevoegen**.
- 7. Kies in de regel van de installatie waarin u omvormers wilt vervangen  $\Rightarrow$  en vervolgens [**Verder**].

☑ De pagina **Apparaten kiezen** wordt geopend.

- 8. Voer in de velden **PIC** en **RID** de PIC en de RID van een nieuwe omvormer of een nieuwe Speedwire/Webconnect-interface in.
- 9. Kies [**Identificeren**].
- 10. Voer om meer omvormers toe te voegen de PIC en de RID van deze omvormers in en kies [**Identificeren**].

11. Kies [**Verder**].

☑ De pagina **Apparaten vervangen** wordt geopend.

- 12. Kies in de regel van de oude omvormer in het vervolgkeuzemenu **Vervangen door** de nieuwe omvormer.
- 13. Kies [**Verder**].

☑ Er verschijnt een samenvatting.

14. Kies [**Voltooien**].

### <span id="page-58-0"></span>**9.3 Omvormers deactiveren/activeren**

In de volgende gevallen moet u omvormers in de Sunny Portal deactiveren:

• U hebt een omvormer met geïntegreerde of achteraf toegevoegde Webconnect-functie uit uw installatie verwijderd

**of**

• u wilt een omvormer niet meer in de Sunny Portal laten weergeven.

De gegevens van de gedeactiveerde omvormer blijven bewaard in de Sunny Portal.

#### **Voorwaarde:**

☐ U moet de gebruikersrol **Installateur** of **Installatie-administrator** hebben [\(zie hoofdstuk 10.1 "Gebruikersrollen en gebruikersrechten in de Sunny Portal", pagina 61\).](#page-60-0)

#### **Werkwijze:**

- 1. Roep de eigenschappen van de omvormer op [\(zie hoofdstuk 8.1 "Eigenschappen van een](#page-52-0)  [apparaat oproepen", pagina 53\).](#page-52-0)
- 2. Kies [**Bewerken**].

☑ Het menu voor het instellen van de apparaateigenschappen wordt geopend.

- 3. Deactiveer het selectievakje **actief** in de sectie **Gegevensopname** om de omvormer in de Sunny Portal te deactiveren.
- 4. Activeer het selectievakje **actief** in de sectie **Gegevensopname** om de omvormer in de Sunny Portal te activeren.
- 5. Kies [**Opslaan**].

## **9.4 Omvormer wissen**

#### **Voorwaarde:**

☐ U moet de gebruikersrol **Installateur** of **Installatie-administrator** hebben [\(zie hoofdstuk 10.1 "Gebruikersrollen en gebruikersrechten in de Sunny Portal", pagina 61\).](#page-60-0)

### **Omvormergegevens worden definitief gewist**

Als u een omvormer wist, worden alle gegevens van de omvormer in de Sunny Portal definitief gewist. De gegevens in het geheugen van de omvormer blijven bewaard. De hoeveelheid gegevens is afhankelijk van de grootte van het geheugen van de omvormer.

• Ga na of het voldoende is de omvormer te deactiveren [\(zie hoofdstuk 9.3 "Omvormers](#page-58-0)  [deactiveren/activeren", pagina 59\).](#page-58-0)

#### **Werkwijze:**

- 1. Roep de eigenschappen van de omvormer op [\(zie hoofdstuk 8.1 "Eigenschappen van een](#page-52-0)  [apparaat oproepen", pagina 53\).](#page-52-0)
- 2. Kies [**Bewerken**].
- 3. Kies [**Verwijderen**].

☑ Er wordt een bevestigingsvenster geopend.

4. Kies [**Verwijderen**] om de omvormer definitief te wissen.

### **9.5 Sunny Portal-installatie verwijderen**

Als u uw installatie wist, worden de installatie en de gegevens van die installatie in de Sunny Portal onherroepelijk gewist.

#### **Voorwaarde:**

☐ U moet de gebruikersrol **Installateur** of **Installatie-administrator** hebben [\(zie hoofdstuk 10.1 "Gebruikersrollen en gebruikersrechten in de Sunny Portal", pagina 61\).](#page-60-0)

#### **Werkwijze:**

- 1. Kies in de pagina- en menuselectie **Configuratie > Installatie-eigenschappen**.
- 2. Kies het tabblad **Installatiegegevens**.
- 3. Kies [**Bewerken**].
- 4. Kies in de sectie **Installatiegegevens** de knop [**Installatie definitief verwijderen**].

☑ Er wordt een bevestiging gevraagd.

5. Kies [**Ja**] om de installatie definitief te verwijderen.

# **10 Gebruikersbeheer**

## <span id="page-60-0"></span>**10.1 Gebruikersrollen en gebruikersrechten in de Sunny Portal**

Als u de gebruikersrol **Installatie-administrator** hebt, kunt u in de Sunny Portal meerdere gebruikers aanmaken, zodat deze toegang tot uw Sunny Portal-installatie hebben. U moet aan elke gebruiker een gebruikersrol toewijzen. De gebruikersrollen beschikken over verschillende rechten die de gebruikers m.b.t. uw Sunny Portal-installatie hebben.

De volgende gebruikersrollen zijn mogelijk:

- gast
- standaardgebruiker
- **installateur**
- installatie-administrator

#### **Algemene rechten**

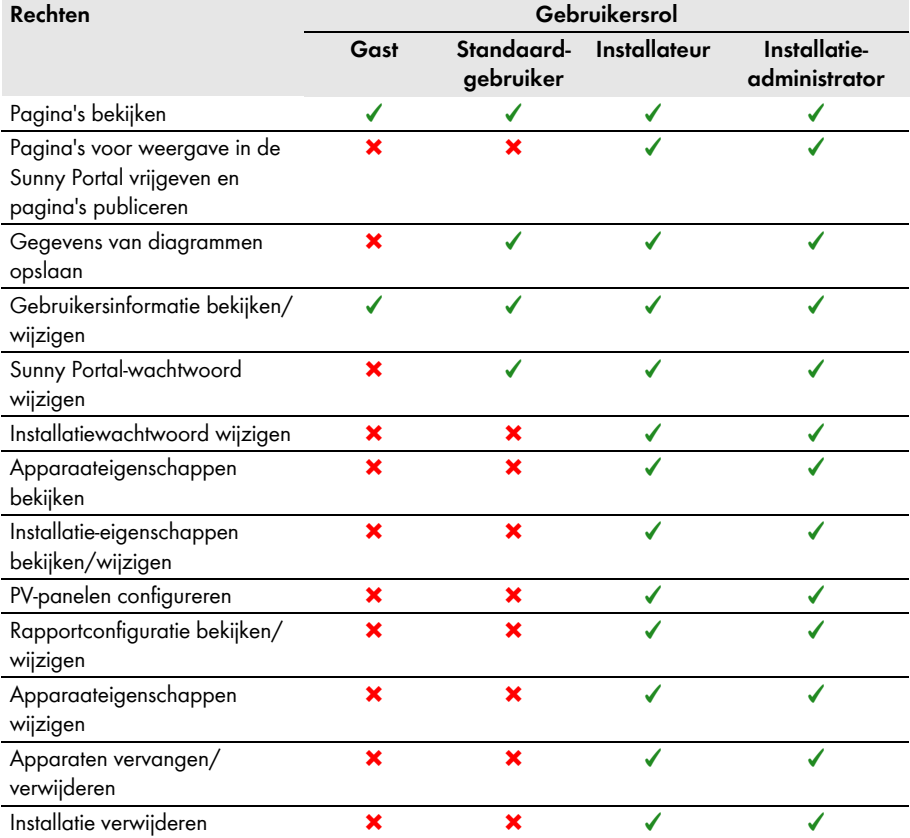

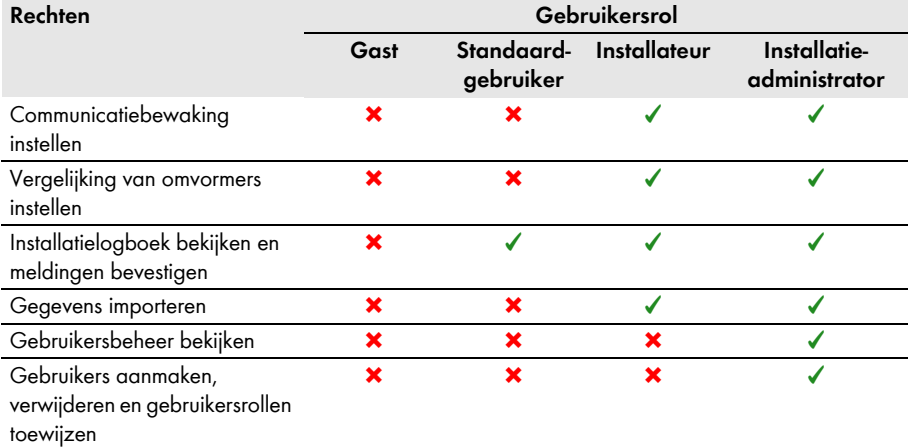

### **Rechten op de pagina Overzicht van de installatie**

### **Sectie Installatiegegevens:**

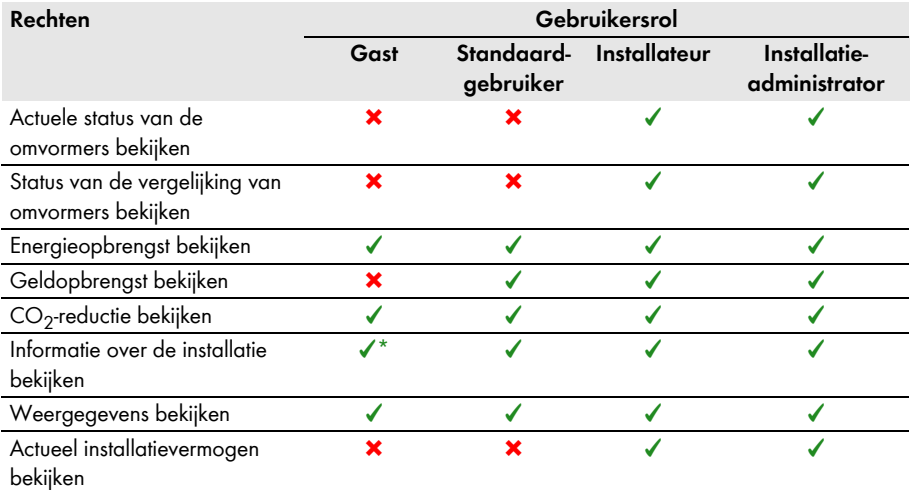

\* Ziet bovendien de afbeelding van de installatie, indien aanwezig.

### **Sectie Opbrengstoverzicht:**

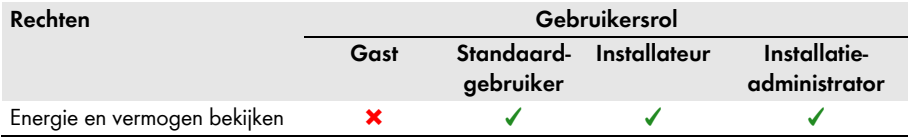

### **10.2 Nieuwe gebruiker aanmaken**

#### **Voorwaarde:**

- ☐ U moet de gebruikersrol **Installatie-administrator** hebben
	- [\(zie hoofdstuk 10.1 "Gebruikersrollen en gebruikersrechten in de Sunny Portal", pagina 61\).](#page-60-0)

#### **Werkwijze:**

- 1. Kies in de pagina- en menuselectie **Configuratie > Gebruikersbeheer**.
- 2. Kies [**Nieuwe gebruiker**].
- 3. Voer in het veld **E**-**mailadres** het e-mailadres van de nieuwe gebruiker in.
- 4. Activeer in de sectie **Rollen** de gewenste gebruikersrol.
- 5. Kies [**Opslaan**].

☑ De nieuwe gebruiker krijgt een e-mail met de toegangsgegevens.

## **10.3 Gebruiker verwijderen**

#### **Voorwaarde:**

☐ U moet de gebruikersrol **Installatie-administrator** hebben [\(zie hoofdstuk 10.1 "Gebruikersrollen en gebruikersrechten in de Sunny Portal", pagina 61\).](#page-60-0)

#### **Werkwijze:**

- 1. Kies in de pagina- en menuselectie **Configuratie > Gebruikersbeheer**.
- 2. Kies in de regel van de gebruiker en de kolom **Verwijderen** .
- 3. Kies in het bevestigingsvenster [**Ja**].

## **10.4 Gebruikersrechten wijzigen**

#### **Voorwaarde:**

☐ U moet de gebruikersrol **Installatie-administrator** hebben [\(zie hoofdstuk 10.1 "Gebruikersrollen en gebruikersrechten in de Sunny Portal", pagina 61\).](#page-60-0)

#### **Werkwijze:**

- 1. Kies in de pagina- en menuselectie **Configuratie > Gebruikersbeheer**.
- 2. Kies in de regel van de gebruiker en de kolom **Bewerken** ... ☑ De secties **E-mailadres** en **Rollen** worden geopend.
- 3. Activeer in de sectie **Rollen** de gewenste gebruikersrol.
- 4. Kies [**Opslaan**].

## **10.5 Gebruikersinformatie wijzigen**

Elke gebruiker kan gebruikersinformatie invoeren. Tot de gebruikersinformatie behoren bijv. naam en adres.

#### **Werkwijze:**

- 1. Kies in de pagina- en menuselectie **Gebruikersinfo/Afmelden > Gebruikersinformatie**.
- 2. Kies [**Bewerken**].

☑ Het instelmenu voor gebruikersinformatie wordt geopend.

- 3. Voer de gebruikersinformatie in.
- 4. Kies [**Opslaan**].

# **11 Wachtwoorden**

### **11.1 Veilige wachtwoorden kiezen**

Met de volgende maatregelen verhoogt u de veiligheid van uw wachtwoord:

- Kies wachtwoorden die uit ten minste 8 tekens bestaan.
- Gebruik combinaties van hoofd-, kleine letters, speciale tekens en cijfers.
- Kies geen namen of begrippen uit woordenboeken zoals "hond", "kat", "huis".
- Kies als wachtwoord geen gegevens die naar u verwijzen, bijv. namen van personen of huisdieren, personeels- of identificatienummers of kentekens van auto's.
- Herhaal geen namen of begrippen (bijv. "HuisHuis", "KatKat").
- Gebruik geen combinaties van cijfers of letters die naast elkaar op het toetsenbord zitten, bijvoorbeeld "12345" of "qwerty".

## **11.2 Vereiste wachtwoorden**

## **11.2.1 Sunny Portal-wachtwoord**

Het Sunny Portal-wachtwoord beschermt uw Sunny Portal-installatie tegen onbevoegde toegang. Met het Sunny Portal-wachtwoord kunt u zich bij de Sunny Portal aanmelden. Als u een installatie in de Sunny Portal registreert, moet u bij de registratie een Sunny Portal-wachtwoord vastleggen. U kunt het Sunny Portal-wachtwoord wijzigen (zie hoofdstuk [11.3.1](#page-65-0)).

## **11.2.2 Installatiewachtwoord**

#### **Basisprincipes van installatiewachtwoorden**

Binnen het veiligheidsconcept voor installaties van SMA Solar Technology AG wordt principieel onderscheid gemaakt tussen de gebruikersgroepen **Gebruiker** en **Installateur**. De gebruikersgroepen beschikken over verschillende rechten. Bij de apparaten zijn standaard de volgende installatiewachtwoorden ingesteld: **Gebruiker = 0000, Installateur = 1111**. Alleen als bij alle apparaten hetzelfde installatiewachtwoord is ingesteld, hebt u met behulp van uw communicatieproduct (bijv. Sunny Explorer) toegang tot alle apparaten van uw installatie. Meer informatie over de installatiewachtwoorden en het gebruikersgroepen- en veiligheidsconcept vindt u in de helpsectie van Sunny Explorer.

#### **Het installatiewachtwoord in Sunny Portal**

De Sunny Portal heeft voor de registratie van uw installatie het installatiewachtwoord van de gebruikersgroep **Installateur** nodig. Het installatiewachtwoord hebt u bij de registratie van uw installatie in de Sunny Portal ingevoerd.

Met de Sunny Portal kunt u het installatiewachtwoord van de gebruikersgroep **Installateur** wijzigen voor alle apparaten die in uw Sunny Portal-installatie zijn geregistreerd (zie hoofdstuk [11.3.2](#page-65-1)). Het installatiewachtwoord van de gebruikersgroep **Gebruiker** kunt u in de Sunny Portal niet wijzigen. Het installatiewachtwoord van de gebruikersgroep **Gebruiker** kunt u bijvoorbeeld m.b.v. Sunny Explorer wijzigen (zie helpsectie van Sunny Explorer).

#### $\mathbf{ii}$ **Standaard installatiewachtwoorden wijzigen**

Wijzig zo snel mogelijk de standaard installatiewachtwoorden van beide gebruikersgroepen (**Gebruiker**/**Installateur**) om te voorkomen dat onbevoegden toegang krijgen tot uw installatie.

### **11.3 Wachtwoorden wijzigen**

### <span id="page-65-0"></span>**11.3.1 Sunny Portal-wachtwoord wijzigen**

#### **Eisen aan het Sunny Portal-wachtwoord:**

- ☐ Het Sunny Portal-wachtwoord mag uit maximaal 8 tekens bestaan.
- ☐ U moet de gebruikersrol **Standaardgebruiker**, **Installateur** of **Installatie-administrator**  hebben [\(zie hoofdstuk 10.1 "Gebruikersrollen en gebruikersrechten in de Sunny Portal",](#page-60-0)  [pagina 61\).](#page-60-0)

#### **De volgende speciale tekens zijn toegestaan:**

- ! \$ % & / ( ) = ? + − . ; : \_ < > #
- spatie

#### **Werkwijze:**

- 1. Kies in de pagina- en menuselectie **Gebruikersinfo/Afmelden > Gebruikersinformatie**.
- 2. Kies op het tabblad **Gebruikersinformatie** de link **Wanneer u uw wachtwoord wilt wijzigen, klikt u hier a.u.b**.
- 3. Voer het oude en het nieuwe Sunny Portal-wachtwoord in de hiervoor bedoelde velden in.
- 4. Kies [**Opslaan**].

## <span id="page-65-1"></span>**11.3.2 Installatiewachtwoord wijzigen**

Met de Sunny Portal kunt u het installatiewachtwoord van de gebruikersgroep **Installateur** wijzigen voor alle apparaten die in uw Sunny Portal-installatie zijn geregistreerd. Als u het installatiewachtwoord in de Sunny Portal wijzigt, wordt ook het installatiewachtwoord van de in de Sunny Portal geregistreerde omvormers gewijzigd.

#### **Voorwaarde:**

☐ U moet de gebruikersrol **Installateur** of **Installatie-administrator** hebben [\(zie hoofdstuk 10.1 "Gebruikersrollen en gebruikersrechten in de Sunny Portal", pagina 61\).](#page-60-0)

#### **Eis aan het installatiewachtwoord:**

 $\Box$  Het installatiewachtwoord mag uit maximaal 12 tekens bestaan.

#### **De volgende speciale tekens zijn toegestaan:**

 $\bullet$   $\circ$   $\bullet$   $\bullet$   $\bullet$ 

#### **Werkwijze:**

- 1. Kies **Configuratie > Installatie-eigenschappen**.
- 2. Kies het tabblad **Installatiegegevens**.
- 3. Kies [**Bewerken**].
- 4. Voer in de sectie **Installatiegegevens** in het veld **Oud installatiewachtwoord** het oude wachtwoord in.
- 5. Voer in de sectie **Installatiegegevens** in het veld **Nieuw installatiewachtwoord** het nieuwe wachtwoord in.
- 6. Voer in de sectie **Installatiegegevens** in het veld **Herhaling wachtwoord** het nieuwe wachtwoord opnieuw in.
- 7. Kies [**Opslaan**].
- ☑ Er wordt een melding weergegeven dat het wachtwoord succesvol is gewijzigd.
- ✖ Er wordt een melding weergegeven dat het wachtwoord niet is gewijzigd? Misschien is een apparaat momenteel niet bereikbaar.
	- Probeer op een later tijdstip opnieuw het installatiewachtwoord te wijzigen.
	- Als het probleem blijft optreden, wijzig dan het installatiewachtwoord van de apparaten met Sunny Explorer (zie helpsectie van Sunny Explorer) en voer vervolgens het nieuwe wachtwoord in de Sunny Portal in. Anders kan de Sunny Portal geen nieuwe gegevens van de apparaten weergeven.

### **11.4 Sunny Portal-wachtwoord vergeten**

- 1. Ga naar **www.SunnyPortal.com**.
- 2. Kies in de sectie **Aanmelden** de link **Wachtwoord vergeten**.
- 3. Voer in het veld **E-mail** het e-mailadres in, waarmee u in de Sunny Portal bent geregistreerd.
- 4. Kies [**Nieuw wachtwoord aanmaken**].

☑ U ontvangt een e-mail met een nieuw wachtwoord.

5. Wijzig het toegewezen wachtwoord [\(zie hoofdstuk 11.3.1 "Sunny Portal-wachtwoord](#page-65-0)  [wijzigen", pagina 66\)](#page-65-0).

# **12 Verklarende woordenlijst**

#### **Azimuthoek**

Op het noordelijk halfrond geeft de azimuthoek aan hoeveel graden het paneeloppervlak afwijkt van het zuiden. Op het zuidelijk halfrond geeft hij de afwijking van het noorden aan. De azimuthoek wordt vanaf het zuiden (0°) via het westen (+90°) in positieve waarden geteld, vanaf het zuiden (0°) via het oosten (-90°) in negatieve waarden.

### **DHCP**

DHCP is de Engelse afkorting voor "Dynamic Host Configuration Protocol" en is een serverdienst waarmee apparaten automatisch worden geïntegreerd in een netwerk. Als binnen het netwerk (bijv. op de router) geen DHCP is geactiveerd, moeten de apparaten handmatig in het netwerk worden geïntegreerd. Hiertoe moeten bij het apparaat dat moet worden geïntegreerd handmatig bijv. een bij het netwerk behorend IP-adres en subnetmasker worden ingesteld.

#### **Generatorvermogen (vermogen van de PV-generator)**

Het vermogen van de PV-generator is het maximale vermogen van de PV-panelen die aan 1 omvormer zijn aangesloten.

#### **Hellingshoek**

De hellingshoek geeft aan hoeveel graden de helling van de paneeloppervlakken afwijkt van de horizontale lijn.

#### **Installatie-setup-wizard**

De installatie-setup-wizard is een applicatie in de Sunny Portal die u helpt bij de registratie van uw installatie in de Sunny Portal.

#### **Installatievermogen in kWp**

Het installatievermogen in kWp (kilowattpiek) is het maximaal haalbare vermogen van de installatie. Het installatievermogen in kWp wordt ook nominaal vermogen van de installatie genoemd.

Het piekvermogen van een PV-installatie resulteert uit de som van het piekvermogen van alle geïnstalleerde PV-panelen (zie Piekvermogen van een PV-paneel). Het piekvermogen van een PV-installatie wordt gebruikt om bijv. de opbrengst en de kosten van de installatie te vergelijken met andere PV-installaties. Het piekvermogen van een PV-installatie wordt vaak aangeduid als "installatievermogen (kWp)".

Een geïnstalleerde installatie kan het piekvermogen nauwelijks bereiken, omdat in de omgeving geen laboratoriumomstandigheden heersen.

### **kWp**

Zie Piekvermogen

#### **Logbestand**

Een logbestand is een automatisch bijgehouden verslag over gebeurtenissen op een computersysteem. Een logbestand bevat bijv. fouten die tijdens het bedrijf van een computersysteem zijn opgetreden.

#### **Nominaal vermogen (kWp)**

Zie Piekvermogen

#### **Piekvermogen (kWp)**

Het piekvermogen is het voor een PV-paneel onder gestandaardiseerde testomstandigheden STC (Standard Test Conditions) bepaalde maximale vermogen.

Het piekvermogen wordt in wattpiek (Wp), kilowattpiek (kWp) of megawattpiek (MWp) aangegeven. Het piekvermogen wordt ook vaak als nominaal vermogen aangeduid.

STC (Standard Test Conditions): gestandaardiseerde testomstandigheden in het laboratorium, waaronder de elektrische kengegevens van een PV-paneel worden gemeten. Daardoor kunnen verschillende PV-panelen met elkaar worden vergeleken. De PV-panelen worden blootgesteld aan een verticale instraling van 1 000 W/m², een omgevingstemperatuur van 25 °C en een windsnelheid van 1 m/s. Dan worden de elektrische kengegevens gemeten. De testomstandigheden komen overeen met de ideale omgevingsomstandigheden voor het bedrijf van een geïnstalleerd PV-paneel.

#### **PIC**

Zie afkortingen [\(zie hoofdstuk 1 "Toelichting bij dit document", pagina 6\).](#page-5-0)

#### **PV-generator**

Technische inrichting om lichtenergie om te zetten in elektrische energie. Alle serieel (= in serie) en parallel gemonteerde en elektrisch verbonden PV-panelen van een PV-installatie worden als PV-generator aangeduid.

Bij PV-installaties met module-omvormers bestaat een PV-generator uit 1 PV-paneel, omdat aan een module-omvormer maar 1 PV-paneel kan worden aangesloten.

#### **PV-paneel**

Elektrische schakeling van meerdere PV-cellen die zich in een behuizing bevinden om de gevoelige cellen tegen mechanische belastingen en omgevingsinvloeden te beschermen.

#### **RID**

Zie afkortingen [\(zie hoofdstuk 1 "Toelichting bij dit document", pagina 6\).](#page-5-0)

#### **SMA Connection Assist**

De SMA Connection Assist helpt u bij de configuratie van de apparaten voor uw netwerk als de apparaten niet automatisch in uw netwerk worden geïntegreerd en met de Sunny Portal worden verbonden.

#### **Specifieke installatieopbrengst (kWh/kWp)**

De specifieke installatieopbrengst is een kengetal dat de efficiëntie van een PV-installatie beschrijft, onafhankelijk van de grootte van de PV-installatie. De specifieke installatieopbrengst is afhankelijk van de instraling op een locatie, de omgevingstemperatuur, schaduwvorming, hellings- en azimuthoek van de PV-panelen, paneel- en omvormervermogen.

U kunt een uitspraak doen over de efficiëntie van uw PV-installatie als u de specifieke installatieopbrengst van uw PV-installatie vergelijkt met de specifieke jaaropbrengst voor de locatie van uw PV-installatie.

De specifieke installatieopbrengst wordt berekend aan de hand van de daadwerkelijk gemeten energieopbrengst (kWh) van een PV-installatie voor een bepaalde periode (bijv. jaar, maand) gedeeld door het piekvermogen (kWp) van de PV-installatie.

#### **Voorbeeld: berekening van de specifieke installatieopbrengst voor een jaar**

Uw PV-installatie bestaat uit 40 PV-panelen en elk PV-paneel heeft volgens de fabrikant een piekvermogen van 120 Wp (wattpiek). Dan heeft uw PV-installatie een piekvermogen van  $40 \times 120$  W<sub>p</sub> = 4 800 W<sub>p</sub> = 4,8 kW<sub>p</sub>.

Om de specifieke installatieopbrengst van uw PV-installatie bijv. voor het jaar 2011 te berekenen, moet u de daadwerkelijke (gemeten) energieopbrengst van uw PV-installatie van het jaar 2011 weten, bijv. 3 200 kWh. Nu kunt u de specifieke installatieopbrengst van uw PV-installatie voor het jaar 2011 berekenen: 3 200 kWh gedeeld door 4,8 kWp = 666 kWh/kWp in het jaar 2011.

#### **Specifieke jaaropbrengst (kWh/kWp)**

De specifieke jaaropbrengst is een uit de specifieke installatieopbrengstwaarden van verschillende PV-installaties berekende gemiddelde waarde voor een locatie. De specifieke jaaropbrengst voor de locatie van uw PV-installatie kunt u van de instralingskaarten aflezen. Als u de specifieke jaaropbrengst voor de locatie van uw PV-installatie met de specifieke installatieopbrengst van uw PV-installatie vergelijkt, kunt u de efficiëntie van uw PV-installatie beoordelen.

#### **Verwachte jaaropbrengst (kWh)**

De verwachte jaaropbrengst van een PV-installatie wordt berekend aan de hand van de specifieke jaaropbrengst (kWh/kWp) op de locatie van de PV-installatie en het installatievermogen in kWp (ook aangeduid als nominaal vermogen).

De specifieke jaaropbrengst voor de locatie van uw PV-installatie kunt u van de instralingskaarten aflezen.

Specifieke jaaropbrengst (kWh/kWp) x nominaal vermogen (kWp) = verwachte jaaropbrengst (kWh)

#### **Voorbeeld: berekening van de verwachte jaaropbrengst**

Op de locatie van een PV-installatie bedraagt de specifieke jaaropbrengst ongeveer 900 kWh/ kWp. Het nominale vermogen van de PV-installatie bedraagt 4,8 kWp.

Verwachte jaaropbrengst = 900 kWh/kWp x 4,8 kWp = 4 320 kWh

# **13 Contact**

Neem bij technische problemen met onze producten contact op met de SMA Service Line. Wij hebben de volgende gegevens nodig om u gericht te kunnen helpen:

- bij omvormers met geïntegreerde Webconnect-functie:
	- type en serienummer van de omvormer (zie typeplaatje van de omvormer)
	- indien mogelijk: firmwareversie van de omvormer (zie Sunny Explorer)
- bij omvormers met achteraf toegevoegde Webconnect-functie:
	- PIC van de Speedwire/Webconnect-interface (zie typeplaatje van de omvormer of de sticker in de buurt van het typeplaatje)
	- type en serienummer van de omvormer (zie typeplaatje van de omvormer)
	- indien mogelijk: firmwareversie van de omvormer (zie Sunny Explorer)
- aantal en type van alle omvormers
- omschrijving van de fout

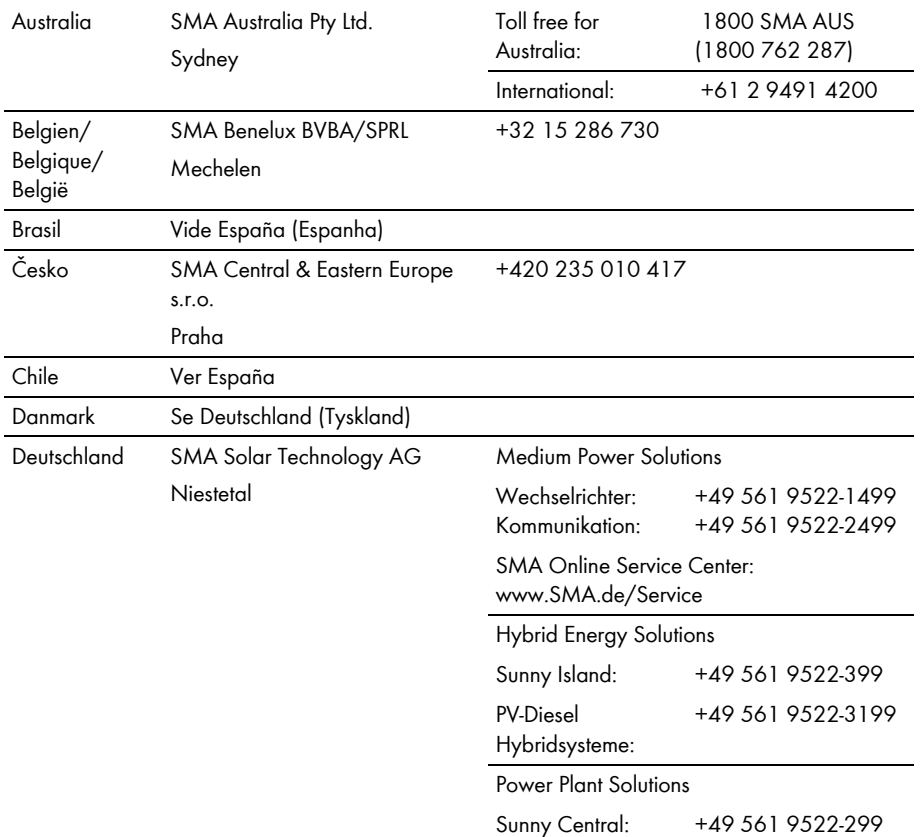

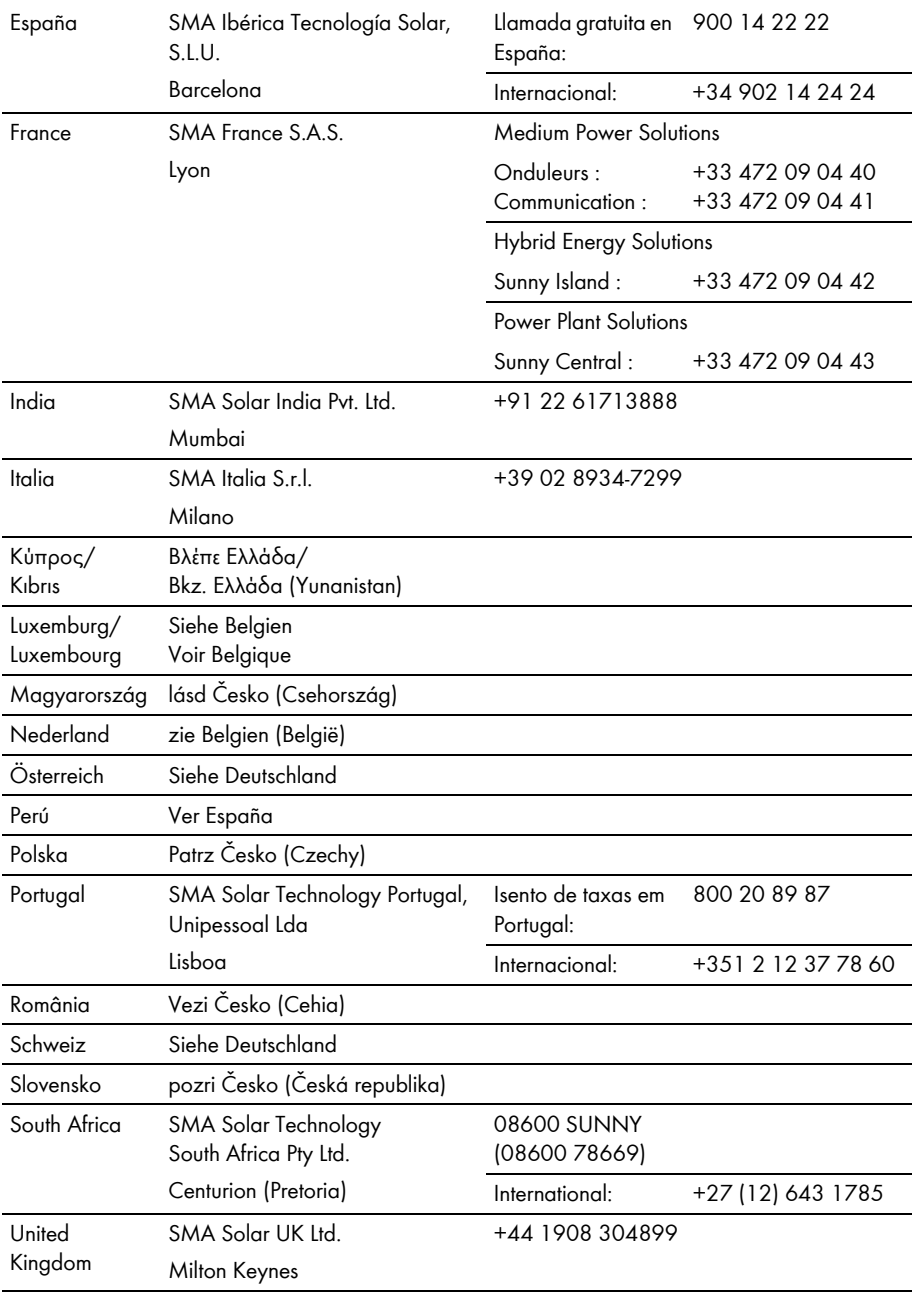
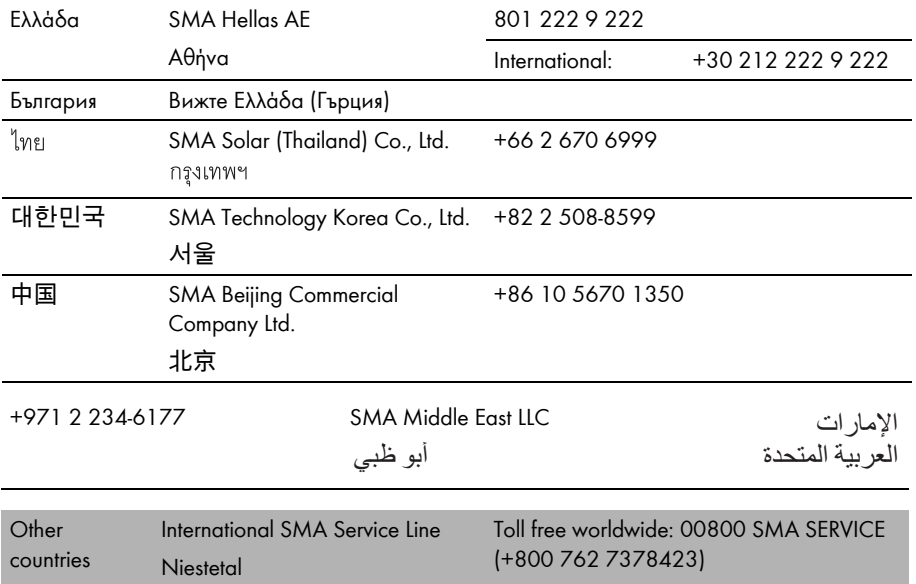

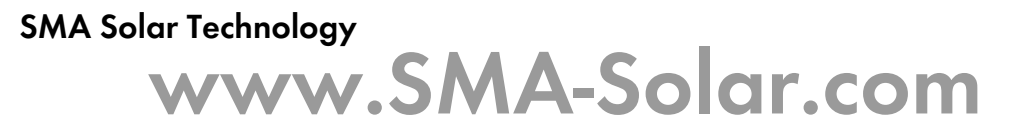

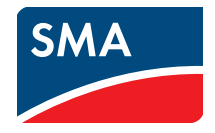